# VITA V60 i-Line® PLUS

Instrucciones de uso

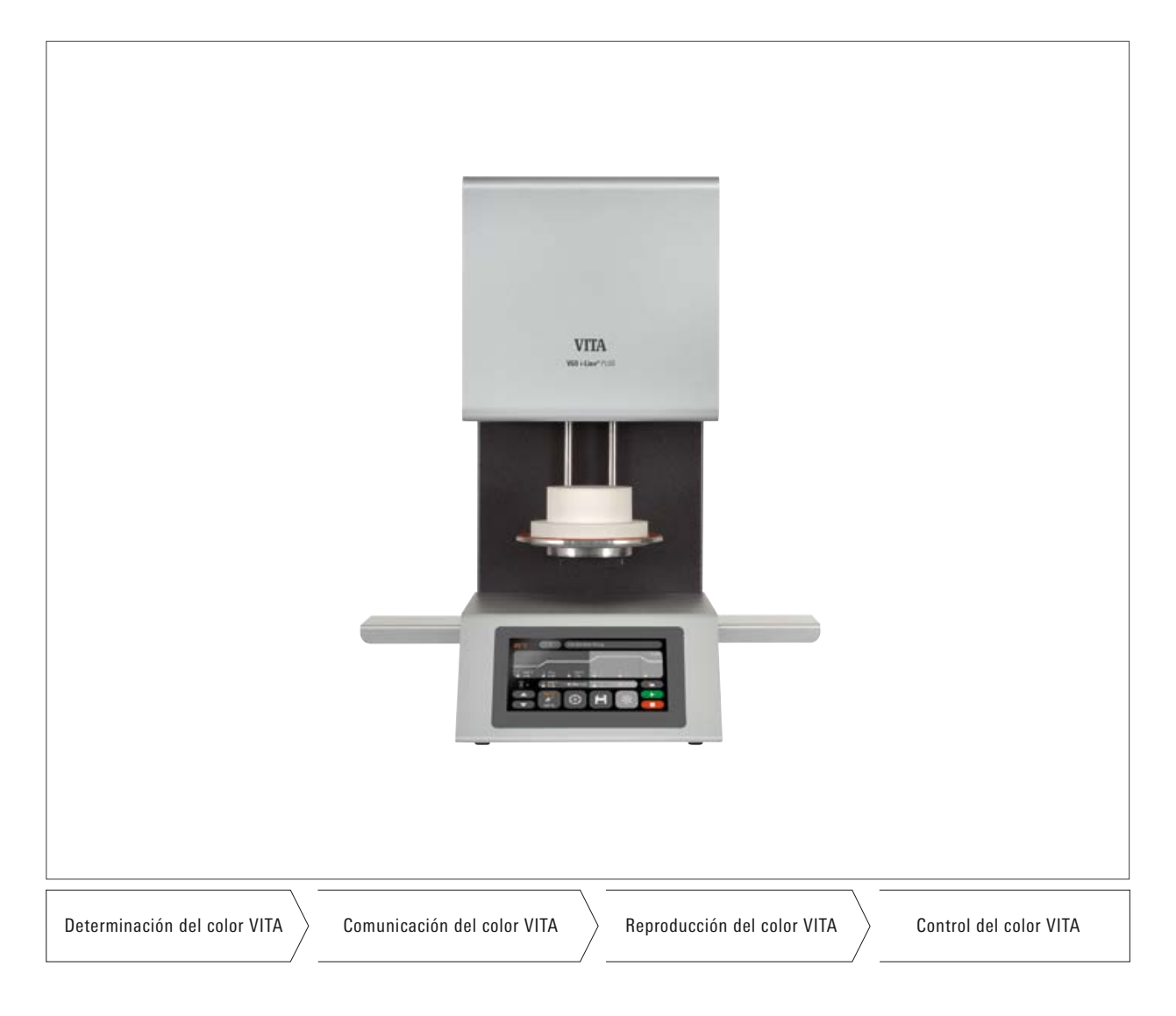

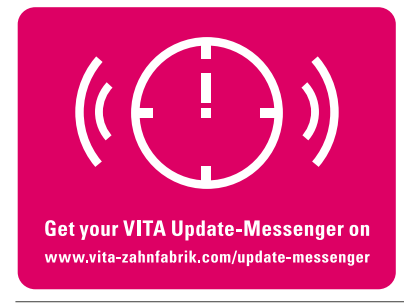

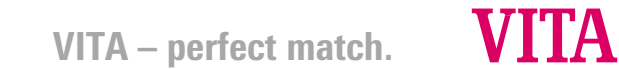

### **Contenido**

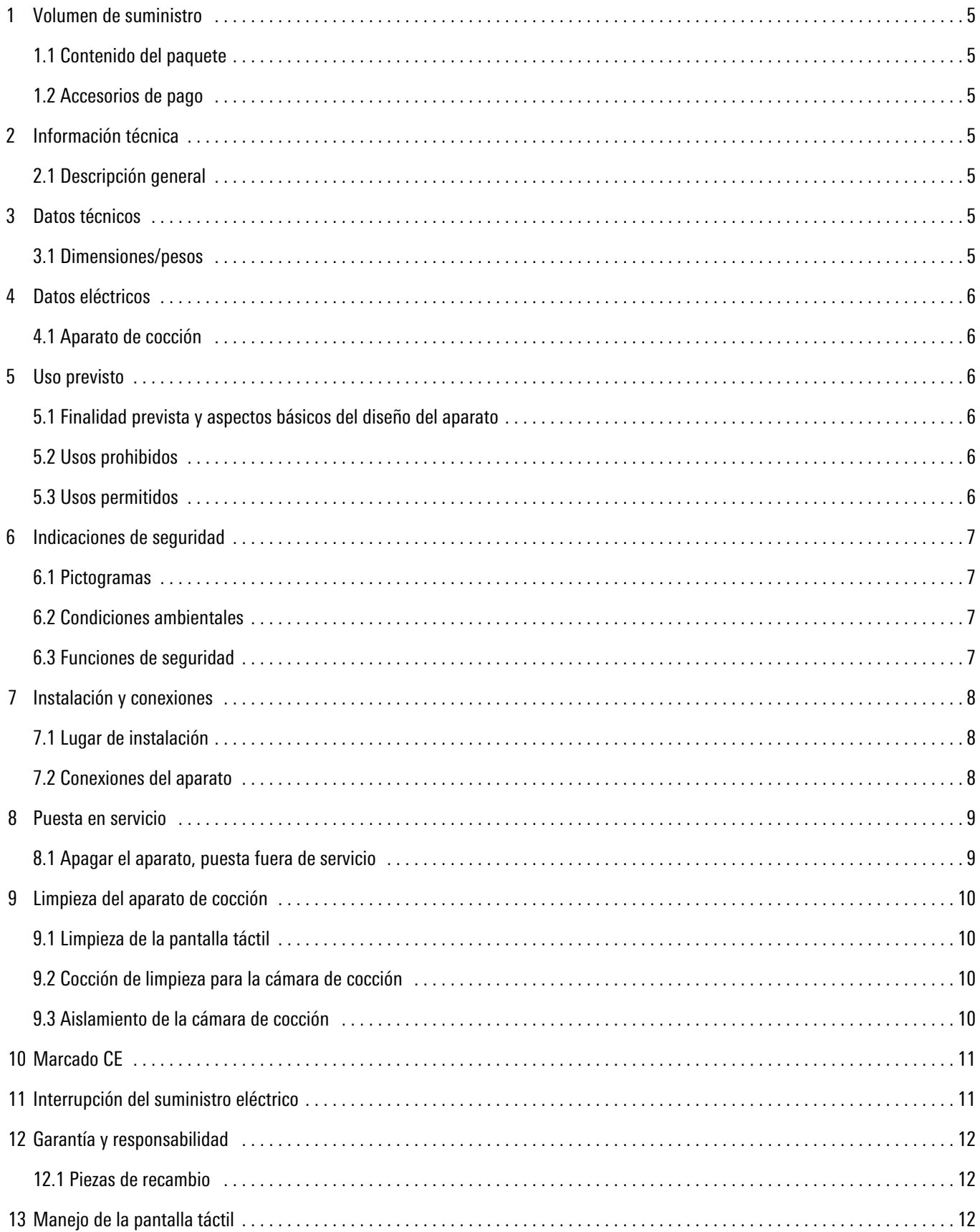

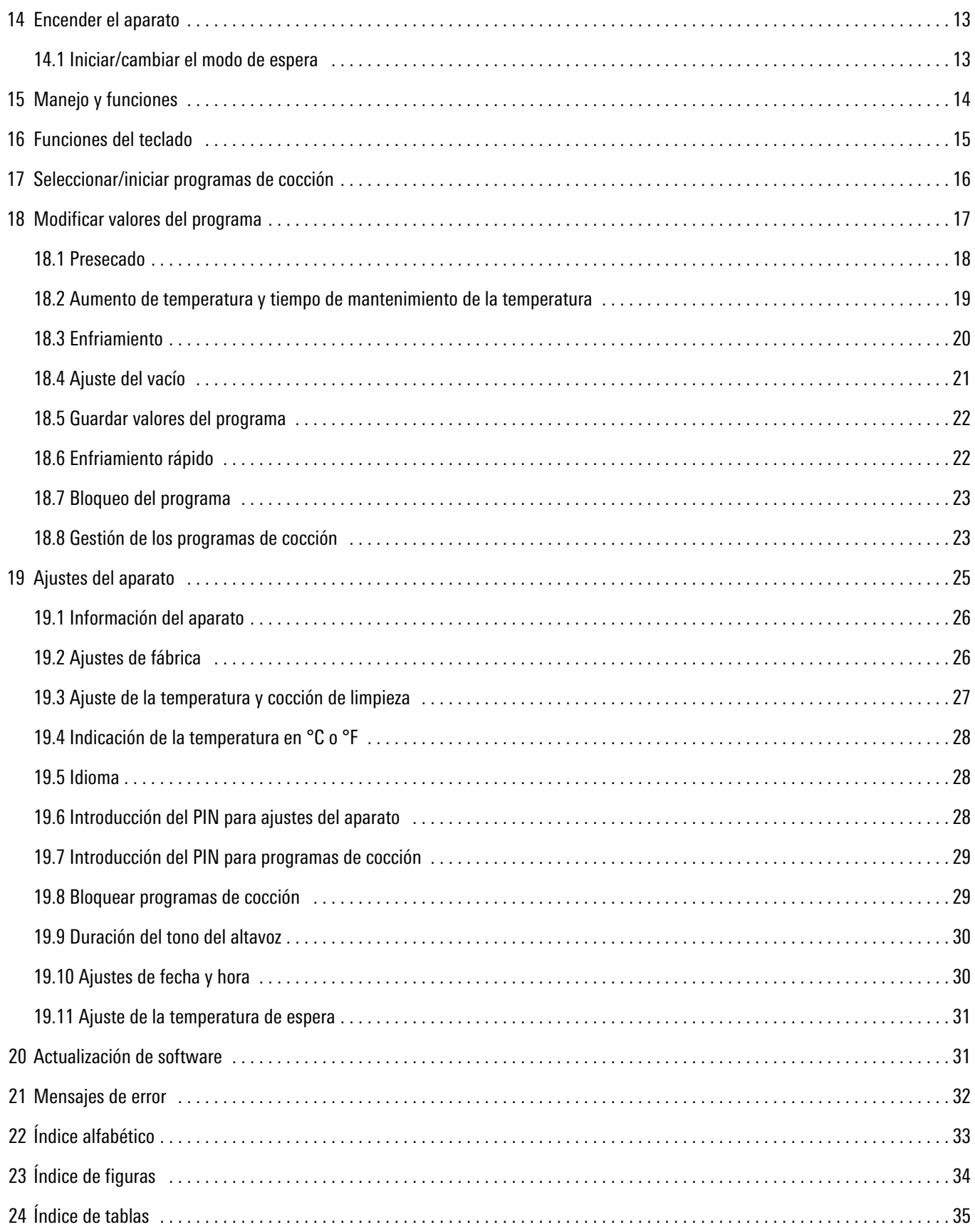

Estimada clienta, estimado cliente:

Enhorabuena por la adquisición del VITA V60 i-Line PLUS. Este aparato es un moderno horno de cocción para el ámbito dental. Como fabricante de materiales de cerámica dental y aparatos prémium, VITA Zahnfabrik le garantiza que durante el desarrollo y la fabricación del VITA V60 i-Line PLUS se han utilizado exclusivamente materiales de alta calidad. En este producto se reflejan nuestros más de 30 años de experiencia en el desarrollo de hornos para cerámica, para que disfrute de su uso durante mucho tiempo en su trabajo.

El diseño del aparato incorpora la tecnología más avanzada y cumple todos los estándares de seguridad internacionales. No obstante, en caso de manipulación incorrecta pueden surgir peligros: es necesario que lea este manual y que observe las instrucciones.

Tenerlas en cuenta ayudará a evitar peligros y a reducir gastos de reparación y tiempos de inactividad, a la vez que aumentará la fiabilidad y durabilidad del aparato. Todas las imágenes e ilustraciones del manual de instrucciones sirven como ilustración general y no como referencia del diseño detallado del aparato.

El manual de instrucciones siempre debe estar disponible junto con el aparato. Debe ser leído y seguido por parte de cualquier persona encargada de realizar trabajos con/en el aparato, como por ejemplo: manejo, reparación de averías durante el servicio, limpieza y conservación (mantenimiento, inspección, reparación).

Le deseamos que disfrute y que tenga mucho éxito con su VITA V60 i-Line PLUS.

#### Protección de la propiedad intelectual

Este manual de instrucciones es confidencial. Debe ser utilizado exclusivamente por las personas autorizadas al efecto. La cesión a terceros requiere la autorización por escrito de VITA Zahnfabrik H. Rauter GmbH & Co. KG. Toda la documentación está protegida por las leyes de propiedad intelectual. No se permite la difusión ni reproducción total o parcial de este documento, ni tampoco la utilización y la divulgación de su contenido sin expresa autorización. Cualquier infracción es punible y obliga al pago de indemnización por daños y perjuicios.

Nos reservamos la opción de ejercitar los derechos de propiedad industrial.

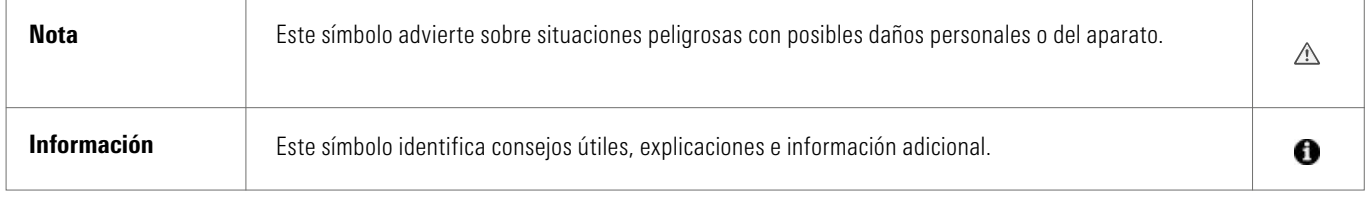

*Tabla 1: Explicación de símbolos de advertencia y de información*

### 1 Volumen de suministro

#### 1.1 Contenido del paquete

#### Incluye:

- 1 horno de cocción VITA V60 i-Line PLUS
- 1 zócalo de cocción
- 1 cable de conexión para la alimentación de red
- 1 manual de instrucciones
- 1 cable de conexión para la bomba de vacío
- 1 tubo de vacío
- 2 bandejas laterales para depositar las piezas de cocción

#### 1.2 Accesorios de pago

- Bomba de vacío: 230/240 voltios, 50/60 Hz, 115 voltios, 50/60 Hz o 100 voltios, 50/60 Hz
- 2 bandejas laterales para depositar las piezas de cocción
- Módulo wifi VITA para hornos VITA

#### 2 Información técnica

#### 2.1 Descripción general

- Elevada precisión de temperatura  $(+/- 2 °C)$ para unos resultados de cocción óptimos
- Confort de uso para un mayor ahorro de tiempo; dimensiones compactas
- 2 bandejas laterales para depositar las piezas de cocción
- Cámara de cocción equipada con material aislante de alta calidad
- Mufla de cocción de cuarzo
- Sensor de temperatura (platino/rodio-platino)

#### 3 Datos técnicos

#### 3.1 Dimensiones/pesos

- Anchura: 260 mm
- Profundidad: 420 mm
- Altura: 570 mm
- Peso: 18 kg
- Dimensiones útiles de la cámara de cocción: diámetro: 90 mm, altura: 55 mm
- Temperatura de la cámara de cocción: máx. 1200 °C

#### 4 Datos eléctricos

#### 4.1 Aparato de cocción

- Conexión eléctrica: 230 voltios, 50/60 Hz o 110 voltios, 50/60 Hz
- Consumo de potencia: 1500 vatios, como máximo

#### 5 Uso previsto

#### 5.1 Finalidad prevista y aspectos básicos del diseño del aparato

El VITA V60 i-Line PLUS es un aparato de cocción totalmente automático y controlado por microprocesador, adecuado para todas las cocciones de cerámicas dentales.

#### 5.2 Usos prohibidos

No está permitida la utilización del aparato con fuentes de alimentación, productos, etc., sujetos a un decreto sobre sustancias peligrosas o que pudieran afectar de cualquier manera a la salud de los usuarios, ni con dispositivos alterados por el usuario.

#### 5.3 Usos permitidos

Solo se permite utilizar el aparato después de leer y entender íntegramente este manual de instrucciones y conforme a los procedimientos que en él se describen. Cualquier uso distinto o que vaya más allá, como pueda ser el procesamiento de productos distintos a los previstos, así como la manipulación de sustancias peligrosas o nocivas para la salud, se considera no conforme a lo prescrito. El fabricante/proveedor declina cualquier responsabilidad por daños derivados de dicho uso. El riesgo recae exclusivamente en el usuario.

### 6 Indicaciones de seguridad

#### 6.1 Pictogramas

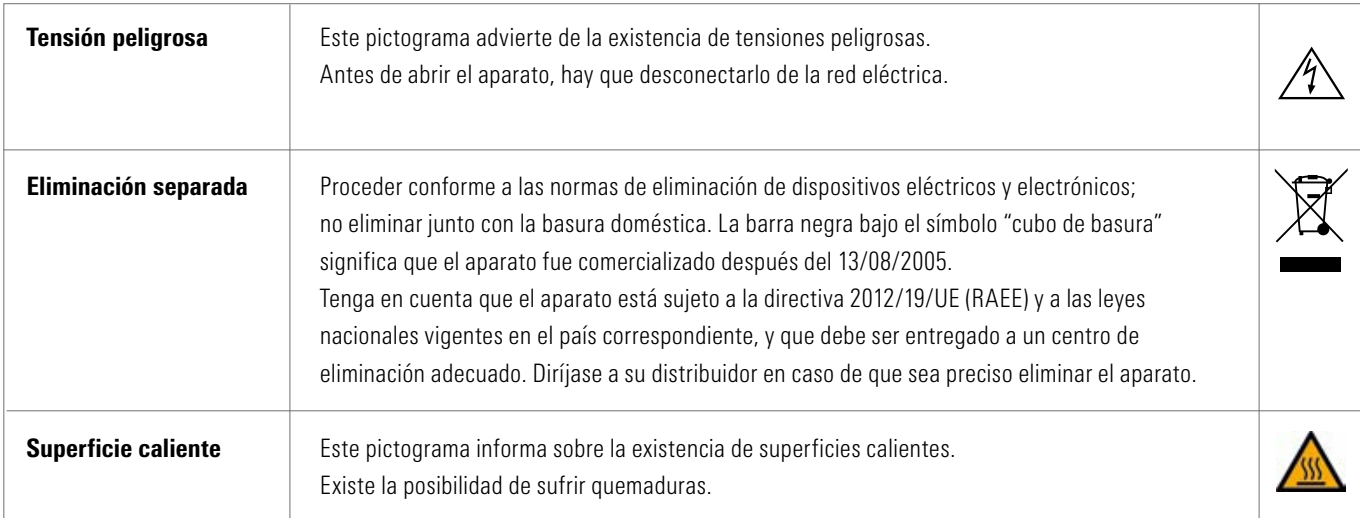

*Tabla 2: Sinopsis de pictogramas*

#### El fabricante declina cualquier responsabilidad por accidentes con el aparato abierto.

Bajo ningún concepto se debe poner el aparato en funcionamiento sin el zócalo de cocción montado. Durante el funcionamiento continuo (temperatura final máx., tiempo de cocción máx.), algunas partes de la cámara de cocción pueden alcanzar temperaturas elevadas (superiores a 70 °C). No introducir la mano en la cámara de cocción abierta mientras el aparato esté conectado, ya que existe peligro de sufrir una descarga eléctrica o quemaduras por el contacto con piezas bajo tensión o muy calientes.

#### 6.2 Condiciones ambientales

- Uso en interiores
- Temperatura ambiente de –10 °C a 40 °C
- Humedad relativa del 80 % a 40 °C
- Altitud máxima sobre el nivel del mar: 3800 m
- Fluctuación máxima de la tensión nominal no superior al 10 % por encima y el 15 % por debajo de la tensión nominal

#### 6.3 Funciones de seguridad

El aparato de cocción está equipado con las siguientes funciones de seguridad y monitorización:

- Monitorización por sensor de temperatura
- Monitorización del vacío
- Protección contra la interrupción del suministro eléctrico
- Protección contra aprisionamiento
- En caso de peligro o emergencia, puede apagarse de inmediato el aparato mediante el interruptor de alimentación.

#### 7 Instalación y conexiones

#### 7.1 Lugar de instalación

- Instalar el aparato en un local seco que disponga de calefacción, observando una distancia mínima de 25 cm hasta la pared más cercana (véase también el apartado 6.2 Condiciones ambientales).
- Si el aparato ha estado expuesto a temperaturas inferiores a 15 °C (p. ej. durante el transporte), dejarlo reposar durante aprox. 30 minutos a temperatura ambiente antes de su puesta en servicio.
- Cerciorarse de que la superficie sobre la que se instale el aparato sea resistente a la temperatura.

La emisión de calor y el calentamiento del aparato se mantienen dentro de unos límites inocuos. Sin embargo, es posible que las superficies de muebles y las chapas de madera sensibles a la temperatura sufran decoloraciones a lo largo del tiempo, debido a la acción constante del calor.

- Evitar la radiación solar directa sobre el aparato.
- No dejar objetos inflamables en las proximidades del aparato.
- Asegurarse de que el interruptor principal y el cable de alimentación estén siempre bien accesibles.

#### 7.2 Conexiones del aparato

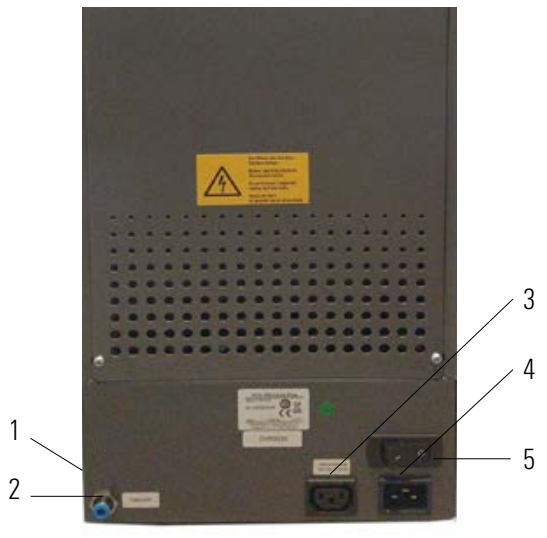

*Figura 1: Conexiones del aparato*

|   | Puertos USB laterales         |
|---|-------------------------------|
|   | Conexión del tubo de vacío    |
| 3 | Conexión de la bomba de vacío |
|   | Entrada de red                |
| 5 | Interruptor principal         |

*Tabla 3: Conexiones del aparato*

\* Los rótulos indicadores proporcionan información sobre los fusibles utilizados en el aparato.

No utilizar fusibles con otras especificaciones.

Modelo de 230 voltios: T 8 H 250 V Modelo de 110 voltios: T 15 H 250 V

#### 8 Puesta en servicio

#### Consultar las indicaciones de seguridad del apartado 6 antes de la puesta en servicio del aparato.

Consultar las conexiones del aparato en el apartado 7.2.

- Conectar al aparato la conexión eléctrica y la conexión del tubo de la bomba de vacío.
- Conectar el aparato a la red eléctrica mediante el cable de alimentación de red suministrado.

 $\triangle$  ¡Atención! Evitar la conexión eléctrica a tomas de enchufe de distribución con cable alargador, ya que existe peligro de incendio en caso de sobrecarga.

- Encender el aparato con el interruptor principal, el elevador se desplaza a la posición inferior.
- Limpiar y secar el plato del elevador y la junta del plato del elevador (partículas de polvo del aislamiento originadas por el transporte del aparato).
- Colocar el zócalo de cocción sobre el plato del elevador.

 $\hat{A}$  ¡Atención! Bajo ningún concepto se debe poner el aparato en funcionamiento sin el zócalo de cocción montado.

#### 8.1 Apagar el aparato, puesta fuera de servicio

Mientras no se utilice el aparato, el elevador debe estar dentro de la cámara de cocción y el aparato debe estar apagado mediante el interruptor principal. Cerrar la cámara de cocción para proteger el aislamiento e impedir la absorción de humedad.

#### 9 Limpieza del aparato de cocción

#### |  $\triangle$  iAtención! Desenchufe el aparato siempre antes de limpiarlo.

No es necesario limpiar el interior de la cámara de cocción. La limpieza periódica de la carcasa utilizando un paño húmedo contribuye a la seguridad de funcionamiento.

 $\triangle$  ¡Atención! No deben utilizarse detergentes ni líquidos inflamables para ninguno de los trabajos de limpieza.

#### 9.1 Limpieza de la pantalla táctil

La suciedad de la pantalla causada por el polvo y las huellas dactilares puede eliminarse mediante un paño de microfibra. La limpieza debe llevarse a cabo con el aparato apagado para evitar modificar accidentalmente alguna función en la pantalla.

#### 9.2 Cocción de limpieza para la cámara de cocción

Se recomienda llevar a cabo una cocción de limpieza periódicamente, p. ej., cada 100 horas de funcionamiento, véase el apartado 19.3.

#### 9.3 Aislamiento de la cámara de cocción

Como material de aislamiento, la cámara de cocción contiene fibras minerales cerámicas (n.º de índice 650-017-00-08), clasificadas como sustancia cancerígena de la Cat. 2 (anexo VI, CE 1272/2008). Los trabajos en la cámara de cocción o el cambio de la mufla de cocción pueden liberar polvo de tales fibras que podría tener un efecto cancerígeno en caso de aspiración o producir irritaciones en la piel, los ojos y los órganos respiratorios.

Al sustituir la mufla de cocción, deben adoptarse las siguientes medidas de precaución:

- Usar ropa de protección de manga larga.
- Usar gafas y guantes de seguridad.
- Usar un sistema de aspiración de polvo o una máscara de protección respiratoria de la clase FFP 2.

Una vez concluidos los trabajos, lavarse con agua fría para eliminar el polvo de la piel desprotegida. Lavar la ropa de trabajo utilizada separada de la ropa normal.

### 10 Marcado CE

El marcado CE constituye la declaración vinculante de que el aparato cumple los requisitos esenciales de la Directiva 2006/42/CE (sobre máquinas), de la Directiva 2011/65/UE (RoHS) y de la Directiva 2014/30/UE (CEM).

### 11 Interrupción del suministro eléctrico

El aparato está equipado con una protección contra la interrupción del suministro eléctrico. En caso de interrupción momentánea de la tensión de alimentación, este elemento impide que se interrumpa el programa, evitando así un error de cocción. La protección contra la interrupción del suministro eléctrico actúa en cuanto este se interrumpe durante un programa de cocción en curso.

#### En caso de una bajada de temperatura en la cámara de cocción inferior a 80 °C aprox.

Tras la recuperación del suministro eléctrico, el programa sigue ejecutándose y no se cancela. La pantalla queda fuera de servicio durante este tiempo. La pantalla muestra de nuevo el programa en ejecución tras la recuperación del suministro eléctrico.

#### En caso de una bajada de temperatura en la cámara de cocción superior a 80 °C aprox.

El programa se cancela. La pantalla queda fuera de servicio. Tras la recuperación del suministro eléctrico, suena una alarma y la pantalla indica que no es posible continuar la cocción.

Tras la recuperación del suministro eléctrico, el aparato necesita unos 30 segundos para volver a encenderse.

#### 12 Garantía y responsabilidad

La garantía y la responsabilidad se rigen por las condiciones estipuladas contractualmente. En caso de alteraciones del software sin el conocimiento y la autorización de VITA Zahnfabrik H. Rauter GmbH & Co KG, se extinguirán los derechos de responsabilidad y garantía.

#### 12.1 Piezas de recambio

Las piezas de recambio deben satisfacer los requisitos técnicos fijados por el fabricante. Los recambios originales de VITA garantizan siempre el cumplimiento de tales requisitos.

Para más información acerca del aparato, consulte nuestra página web: http://www.vita-zahnfabrik.com

En la sección Productos/Proceso de cocción/Hornos de cocción/ VITA V60 i-Line PLUS pueden descargarse las actualizaciones de software. Además, en la sección Asistencia/VITA Update-Messenger se le ofrece la posibilidad de registrarse para recibir automáticamente información actualizada sobre el aparato por correo electrónico mediante el Boletín de actualización de VITA. Si desea hacer alguna consulta técnica o tiene alguna duda sobre los servicios de reparación y garantía, puede ponerse en contacto con nosotros a través de los siguientes canales:

Correo electrónico: instruments@vita-zahnfabrik.com Tel.: +49 (0) 7761 / 562 -110

#### 13 Manejo de la pantalla táctil

El manejo de la pantalla táctil tiene lugar mediante su superficie sensible a la presión. Para ejecutar una acción, debe pulsarse con el dedo la tecla correspondiente. Al presionar ligeramente una tecla con el dedo, en primer lugar se produce un cambio de color de la tecla, que se muestra con un borde naranja. Al soltar la tecla se ejecuta la acción seleccionada.

 Las teclas deben pulsarse ejerciendo solo una ligera presión con el dedo; la acción se ejecutará al soltar la tecla. Una presión excesiva o la pulsación empleando objetos punzantes o calientes dañan la pantalla táctil

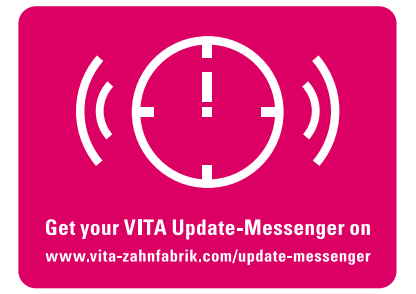

### 14 Encender el aparato

Encender el aparato con el interruptor principal (en la parte posterior del aparato). Tras el encendido, la pantalla se iluminará brevemente en color azul. A continuación, se ejecutarán un desplazamiento de referencia y una autocomprobación.

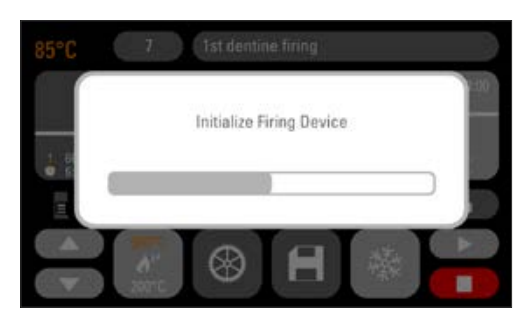

Al cabo de otros 10 segundos se indica el último programa de cocción utilizado.

*Figura 2: Pantalla de inicio*

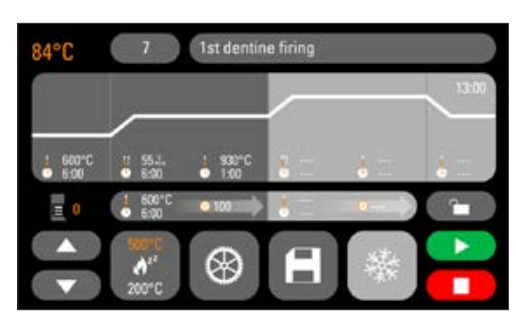

*Figura 3: Último programa de cocción utilizado*

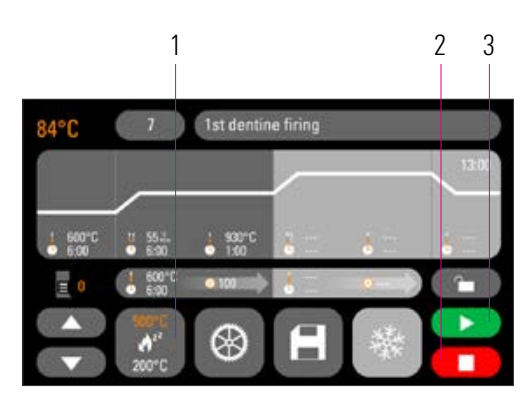

*Figura 4: Iniciar/cambiar el modo de espera*

| <b>Tecla Standby</b> |
|----------------------|
| Tecla de parada      |
| Tecla de inicio      |

*Tabla 4: Iniciar/cambiar el modo de espera*

#### $2 \quad 3 \quad 14.1$  Iniciar/cambiar el modo de espera

Pulsar la tecla Standby (modo de espera). El elevador se introduce en la cámara de cocción y la cámara se calienta hasta alcanzarse la temperatura de espera ajustada. Tras alcanzar la temperatura de espera y 5 minutos de mantenimiento, el aparato estará listo para realizar procesos de cocción. La primera vez que se inicie el modo de espera después de encender el aparato, la cámara de cocción permanecerá ligeramente abierta durante 5 minutos para eliminar la humedad de su interior (VITA AntiCon).

La tecla Standby indica dos valores de temperatura. Puede escogerse entre el modo normal (temperatura de espera ajustable, p. ej., 500 °C) y el modo de ahorro (valor fijo de 200 °C) (VITA Energy Efficiency). La modificación de la temperatura en el modo normal puede llevarse a cabo mediante Ajustes del aparato/Temperatura de espera (véase el apartado

19.11). Para cambiar entre los modos normal y de ahorro, pulsar de nuevo la tecla cuando el modo de espera esté activo. El modo activo se indica en color naranja.

El modo de espera finaliza al pulsar la tecla de inicio verde o la tecla de parada roja, la tecla Nombre del programa o la tecla Número de programa.

### 15 Manejo y funciones

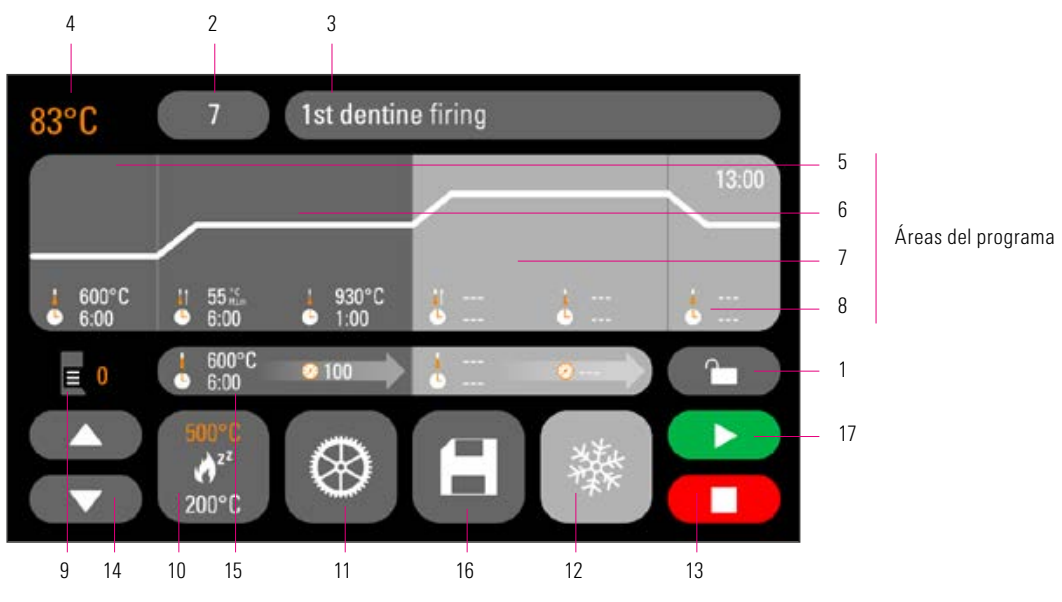

#### Vista general del programa

*Figura 5: Vista general de manejo y funciones*

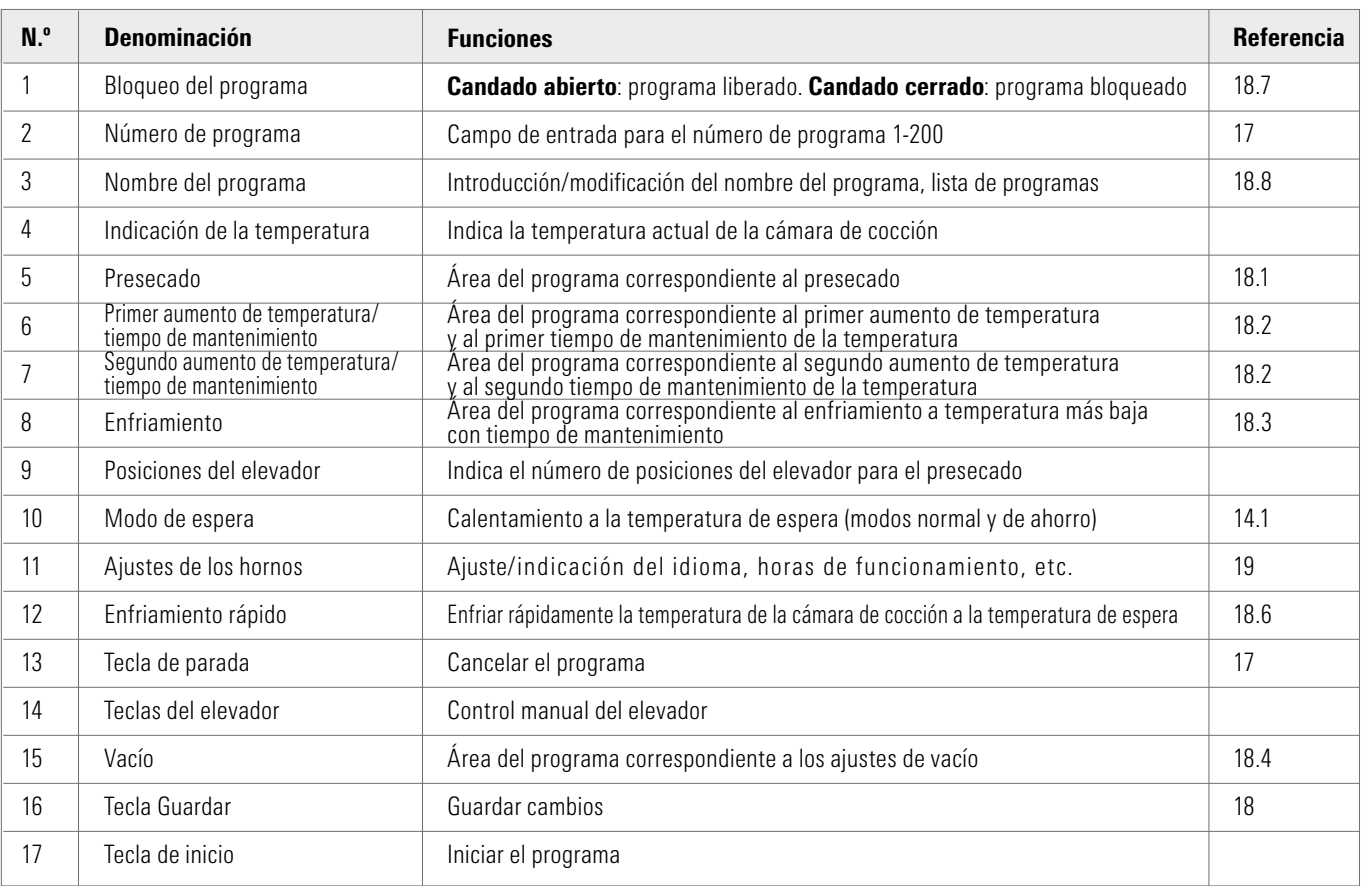

*Tabla 5: Vista general de manejo y funciones*

### Funciones del teclado

Al tocar un área en la vista general del programa, aparece la correspondiente ventana de edición con teclado. En la ventana de edición se pueden modificar los valores del área del programa.

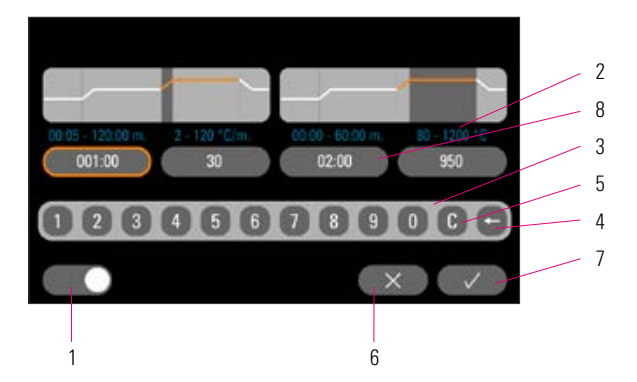

*Figura 6: Ejemplo de campo de edición para vacío*

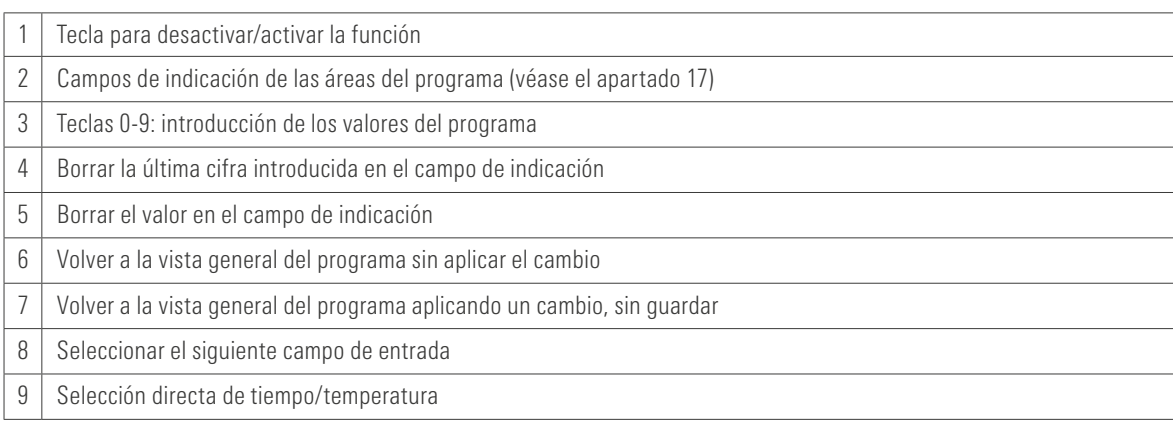

*Tabla 6: Campo de edición para vacío*

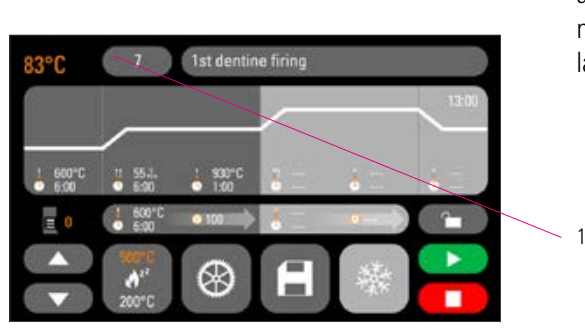

*Figura 7: Pulsar la tecla de n.º de programa*

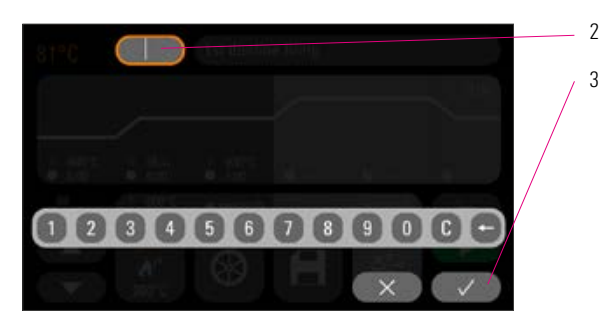

*Figura 8: Introducir el número de programa*

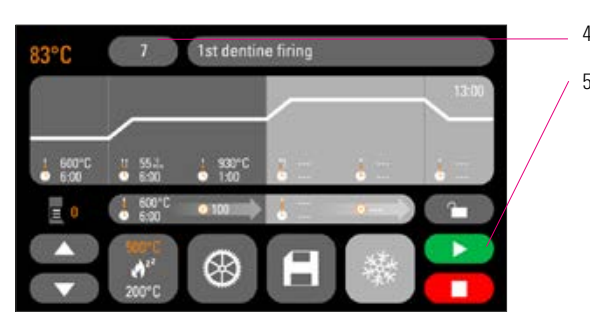

*Figura 9: Iniciar el programa*

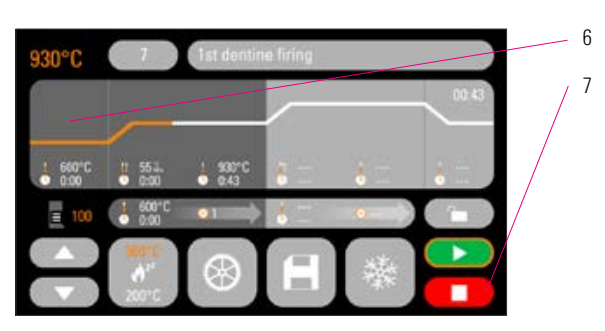

*Figura 10: Cancelación del programa Tabla 7: Seleccionar el programa de cocción*

|   | Pulsar la tecla de n.º de programa                |
|---|---------------------------------------------------|
| 2 | Introducir el n.º de programa (1-200)             |
| 3 | Confirmación del programa de cocción seleccionado |
| 4 | Se indica el programa seleccionado                |
| 5 | Iniciar el programa con la tecla Inicio           |
| 6 | Se representa en color la secuencia del programa  |
|   | Cancelación del programa con la tecla Parada      |

### 17 Seleccionar/iniciar programas de cocción

El VITA V60 i-Line PLUS cuenta con programas de cocción preprogramados para los materiales cerámicos VITA que se basan en los ajustes recomendados por VITA. Para seleccionar un programa de cocción debe introducirse su número. La asignación predeterminada de los números de programa puede consultarse mediante el nombre del programa (véase el apartado 18.8 Cambio del nombre del programa). Una pulsación breve en el número del programa o en el nombre del material o del programa conduce a la selección del programa.

### 18 Modificar valores del programa

Para modificar valores del programa, tocar el área del programa en la que se desea modificar los valores. Se abrirá la ventana de edición correspondiente y se podrán introducir cambios en el programa.

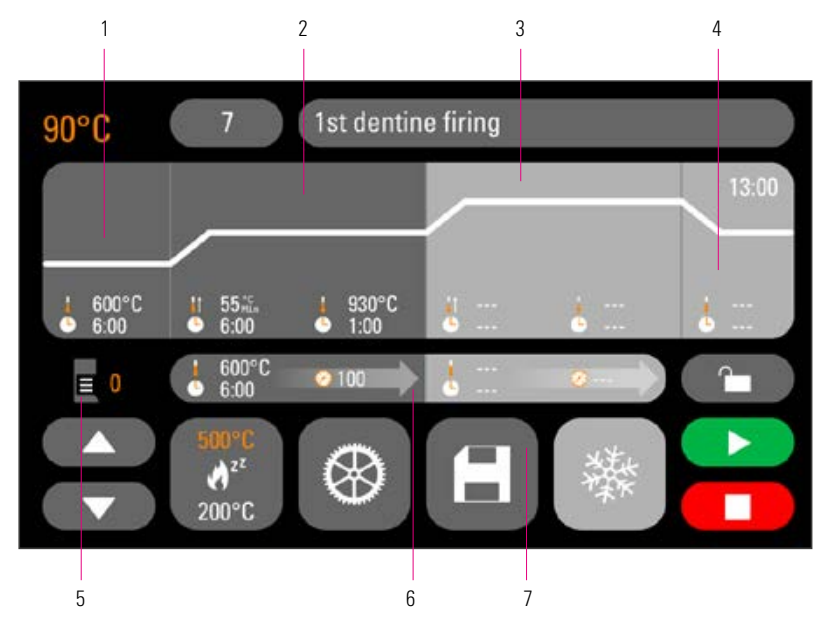

*Figura 11: Modificar valores del programa*

| 1 | Presecado (v. ap. 18.1)                       |
|---|-----------------------------------------------|
| 2 | Primer aumento de temperatura/                |
|   | tiempo de mantenimiento (v. ap. 18.2)         |
| 3 | Segundo aumento de temperatura/               |
|   | tiempo de mantenimiento (v. ap. 18.2)         |
| 4 | Enfriamiento (v. ap. 18.3)                    |
| 5 | Indicación de la posición actual del elevador |
|   | $(v.$ ap. 18.1)                               |
| 6 | Ajustes del vacío (v. ap. 18.4)               |
| 7 | Tecla Guardar (v. ap. 18.5)                   |

*Tabla 8: Modificar valores del programa*

Los valores del programa mostrados en color blanco son valores guardados. Los valores mostrados en color naranja son válidos para una ejecución del programa, hasta que tiene lugar un cambio de programa. Tras elegir el nuevo programa, se muestran de nuevo los últimos valores guardados.

Los valores del programa mostrados en rojo pueden guardarse de forma permanente mediante la tecla Guardar si no está ajustado un bloqueo del programa (candado abierto) (véase el apartado 18.7). El programa está entonces abierto a modificaciones y se muestra activa la tecla Guardar (véase el apartado 18.5).

Si está activo el bloqueo del programa (candado cerrado), se pueden introducir cambios que se aplicarán una sola vez. Sin embargo, para guardarlos deberá introducirse el PIN en el teclado que aparece tras pulsar la tecla Guardar (véase el apartado 19.8).

#### 18.1 Presecado

#### Tiempos para las distintas posiciones de presecado

Los tiempos de mantenimiento posibles de las distintas posiciones del elevador dependen del tiempo de presecado preseleccionado. Por lo tanto, en primer lugar debe ajustarse el tiempo de presecado y a continuación debe introducirse el tiempo en las posiciones del elevador central e inferior. El tiempo para la posición superior del elevador se calcula automáticamente.

Si se prolonga el tiempo de presecado, la modificación del tiempo se asigna a la posición superior del elevador. Se mantienen las posiciones inferior y central.

Si se acorta el tiempo de presecado, se acorta el tiempo de mantenimiento de la posición superior del elevador. Se mantienen las posiciones inferior y central.

Si el tiempo de presecado seleccionado es inferior al tiempo total de los distintos tiempos de mantenimiento del elevador, se asigna 1/3 de este tiempo a cada posición del elevador.

Las posiciones del elevador (en %) se mantienen al modificar los tiempos de mantenimiento y pueden modificarse libremente. De fábrica, la posición del elevador 1 está ajustada al 0 %, la posición 2 al 15 % y la posición 3 al 30 %.

Los valores del programa modificados se muestran en color naranja en la vista general del programa y pueden utilizarse para una ejecución del programa o guardarse de forma permanente mediante la tecla Guardar en la vista general del programa (véase el apartado 18.5).

Al modificar la temperatura de presecado, cambia la temperatura de activación de la bomba de vacío. Al modificar el tiempo de presecado, cambian los tiempos de mantenimiento de las posiciones del elevador.

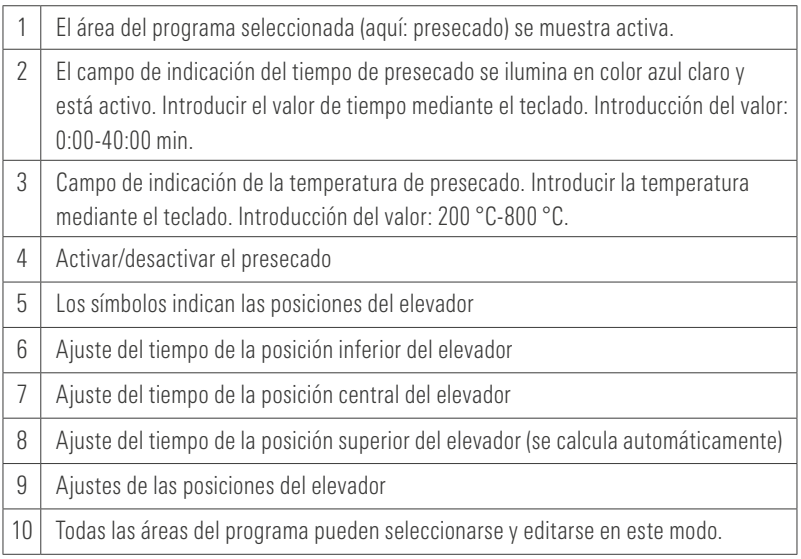

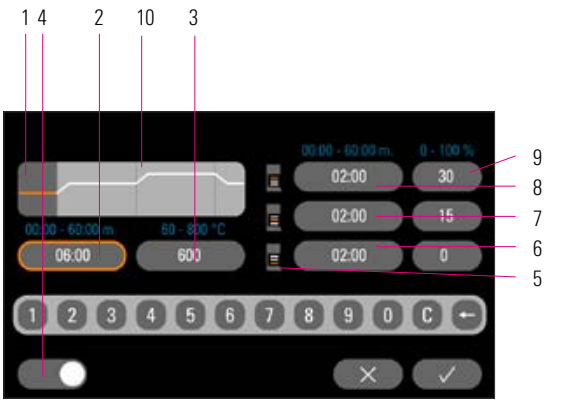

*Figura 12: Área del programa Presecado Tabla 9: Presecado*

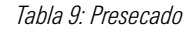

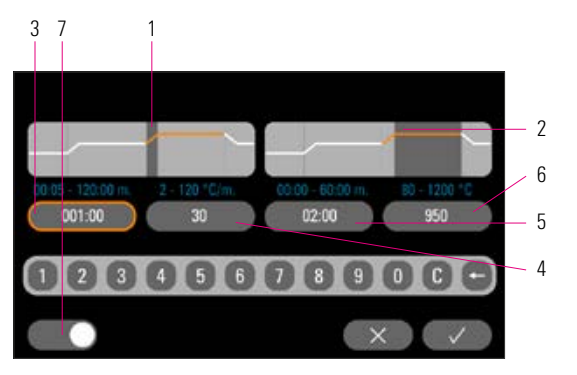

*Figura 13: Aumento de temperatura y tiempo de mantenimiento de la temperatura*

#### 18.2 Aumento de temperatura y tiempo de mantenimiento de la temperatura

El aparato está equipado con dos áreas de programa para el aumento de la temperatura y el tiempo de mantenimiento de la temperatura. El segundo aumento de temperatura y el segundo tiempo de mantenimiento de la temperatura pueden activarse o desactivarse. El manejo de ambas áreas es idéntico. Pulsar la primera o la segunda área del programa.

#### La pantalla muestra:

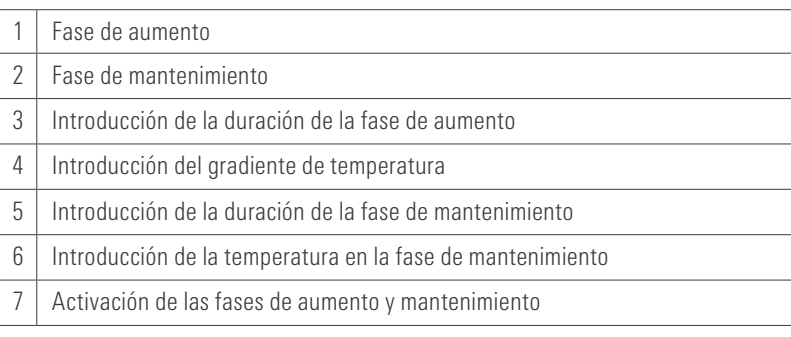

*Tabla 10: Fase de aumento y fase de mantenimiento*

Valores de ajuste de temperatura final: Los valores mín. y máx. dependen de las áreas del programa activadas. Al modificar la temperatura final, se mantiene la velocidad de calentamiento en °C/min y se ajusta el tiempo de aumento en min.

**Atención:** El tiempo de funcionamiento de la bomba de vacío se ajusta al tiempo de aumento.

Valores de ajuste del tiempo de aumento: Los valores mín. y máx. dependen de las áreas del programa activadas.

Al modificar el tiempo de aumento, se ajusta la velocidad de calentamiento en  $^{\circ}$ C/min.

**Atención:** El tiempo de funcionamiento de la bomba de vacío se ajusta al tiempo de aumento, la bomba se apaga al alcanzarse la temperatura final.

Valores de ajuste de la velocidad de calentamiento: Los valores mín. y máx. dependen de las áreas del programa activadas. Al modificar la velocidad de calentamiento en °C/min, se ajusta el tiempo de aumento.

**Atención:** El tiempo de funcionamiento de la bomba de vacío se ajusta al tiempo de aumento, la bomba se apaga al alcanzarse la temperatura final.

Solo pueden ajustarse valores que se indiquen en el campo de entrada.

Los valores del programa modificados se muestran en color naranja en la vista general del programa y pueden utilizarse para una ejecución del programa o guardarse de forma permanente mediante la tecla Guardar en la vista general del programa (véase el apartado 18.5).

Al modificar el tiempo de aumento, la velocidad de calentamiento o la temperatura final, se ajustan los valores para el encendido de la bomba de vacío (véase el apartado 18.4).

#### 18.3 Enfriamiento

El valor máximo depende de la temperatura de mantenimiento final. La temperatura de enfriamiento debe ser inferior a la temperatura de mantenimiento final.

Solo pueden ajustarse valores que se indiquen en el campo de entrada.

Los valores del programa modificados se muestran en color naranja en la vista general del programa y pueden utilizarse para una ejecución del programa o guardarse de forma permanente mediante la tecla Guardar en la vista general del programa (véase el apartado 18.5).

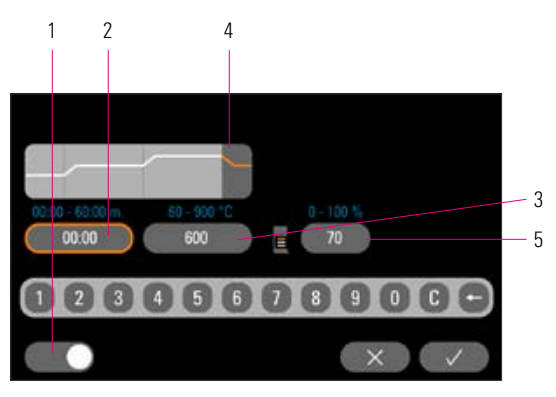

*Figura 14: Fase de enfriamiento Tabla 11: Fase de enfriamiento*

|   | Activar/desactivar fase de enfriamiento                 |
|---|---------------------------------------------------------|
| 2 | Ajuste del tiempo de mantenimiento de la temperatura    |
| 3 | Ajuste de la temperatura de enfriamiento                |
| 4 | Fase de enfriamiento                                    |
| 5 | Ajuste de la posición del elevador para el enfriamiento |
|   |                                                         |

#### 18.4 Ajuste del vacío

Los valores de tiempo y temperatura para el encendido y el apagado de la bomba de vacío dependen de los valores del programa predeterminados. Si se modifica la temperatura de presecado o la temperatura final, se equipara la temperatura de encendido de la bomba de vacío a la temperatura de presecado y el tiempo de vacío (tiempo de funcionamiento de la bomba de vacío) al tiempo de aumento.

Si el programa de cocción está en ejecución, se indica en % el vacío actual.

Solo pueden ajustarse valores que se indiquen en el campo de entrada.

Los valores del programa modificados se muestran en color naranja en la vista general del programa y pueden utilizarse para una ejecución del programa o guardarse de forma permanente mediante la tecla Guardar en la vista general del programa (véase el apartado 18.5).

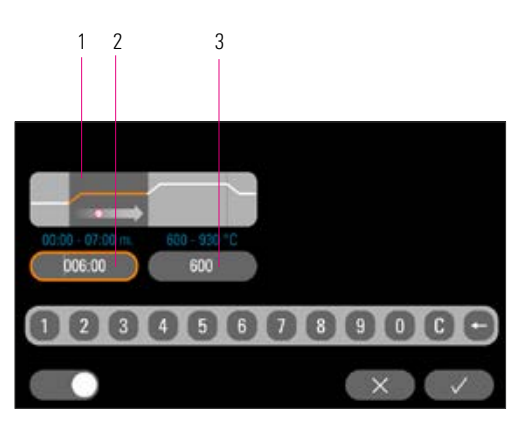

*Figura 15: Ajustes de vacío Tabla 12: Ajustes de vacío*

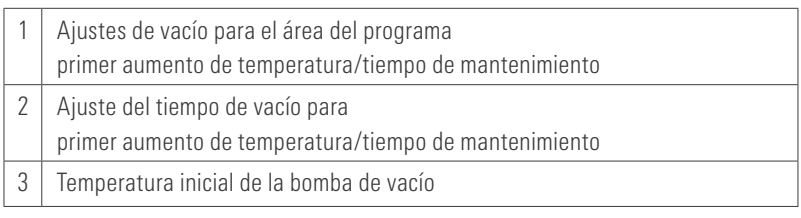

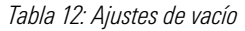

#### 18.5 Guardar valores del programa

Los valores del programa modificados se indican en color naranja en la pantalla y la tecla Guardar está activa. Al pulsar la tecla Guardar, los valores se vuelven de color blanco. Si el programa está bloqueado, tras pulsar la tecla Guardar debe introducirse el PIN (véase el apartado 19.8).

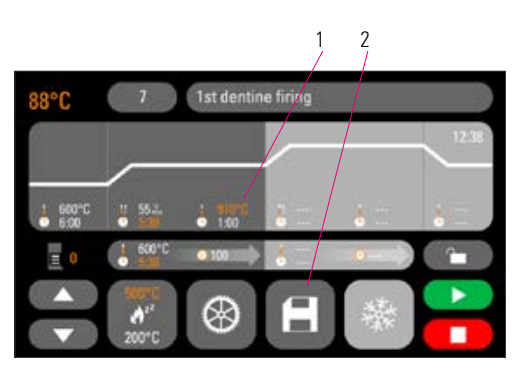

*Figura 16: Guardar valores del programa*

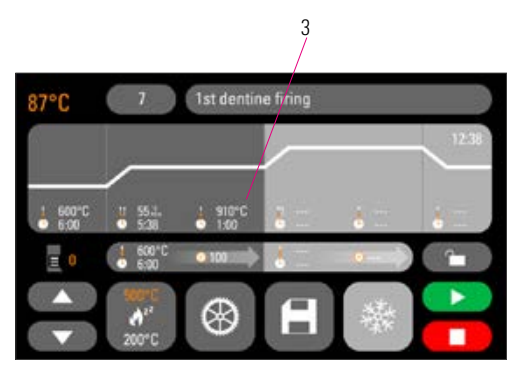

*Figura 17: Los valores guardados se indican en color blanco*

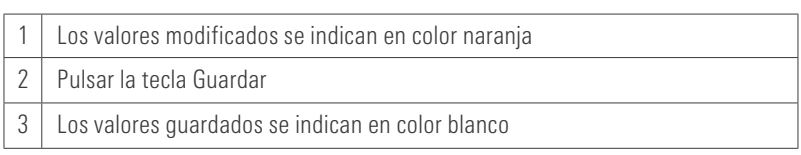

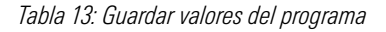

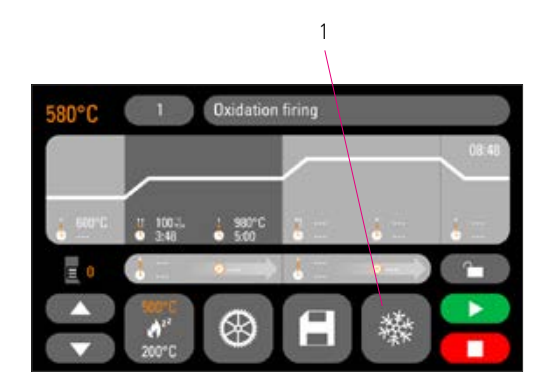

*Figura 18: Enfriamiento rápido*

#### 18.6 Enfriamiento rápido

En el caso del enfriamiento rápido, el elevador permanece en la posición inferior y la bomba se activa. Tras alcanzarse la temperatura de espera menos 50 °C, la bomba se apaga, el elevador se introduce y la cámara de cocción se calienta hasta la temperatura de espera.

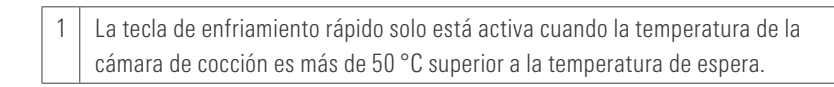

*Tabla 14: Enfriamiento rápido*

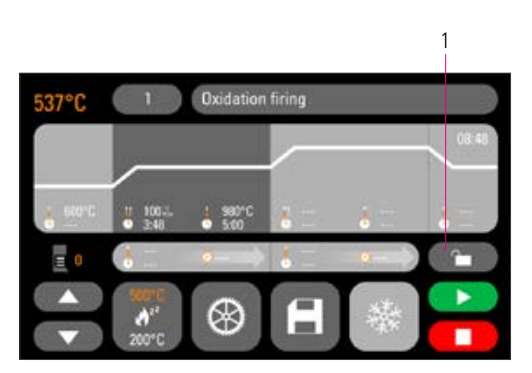

#### 18.7 Bloqueo del programa

En la tecla Bloqueo del programa se indican dos estados:

- **Candado abierto:** se pueden modificar libremente y guardar los parámetros del programa.
- Candado cerrado: se pueden modificar libremente los parámetros del programa; es necesario introducir el PIN para guardar los cambios.

Generación del PIN para bloquear/desbloquear programas (véase el apartado 19.7)

1 Tecla Bloqueo del programa

*Figura 19: Bloqueo del programa Tabla 15: Tecla Bloqueo del programa*

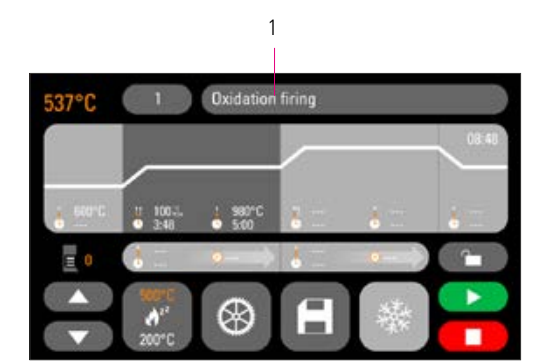

*Figura 20: Nombre del programa*

#### 18.8 Gestión de los programas de cocción

Para crear un nuevo programa, pulsar la tecla Nombre del programa. Se mostrará una vista general que está dividida en las columnas Número de programa, Material y Nombre del programa. Pulsar la tecla Nombre del programa. La pantalla muestra entonces la vista general del programa, empezando por el último programa de cocción activo:

1 Nombre del programa

*Tabla 16: Nombre del programa*

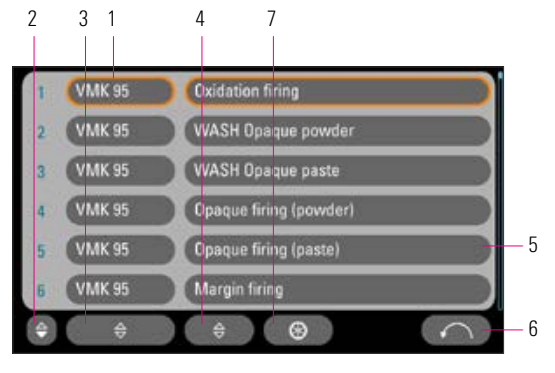

*Figura 21: Vista general del programa*

|   | Nombre del material                                               |
|---|-------------------------------------------------------------------|
| 2 | Ordenar en sentido ascendente/descendente por número de programa  |
| 3 | Ordenar en sentido ascendente/descendente por material            |
| 4 | Ordenar en sentido ascendente/descendente por nombre del programa |
| 5 | Nombre del programa                                               |
| 6 | Volver a la vista general del programa                            |
|   | Ajustes del programa                                              |

*Tabla 17: Vista general del programa*

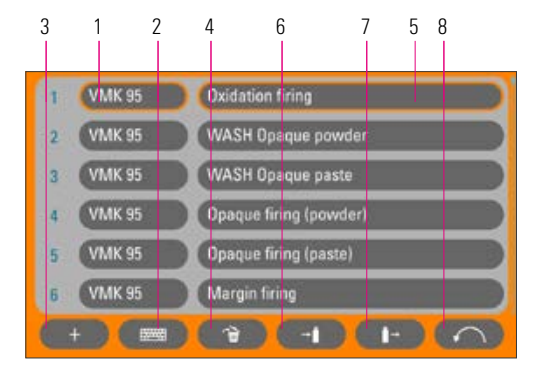

*Figura 22: Ajustes del programa*

Para crear un nuevo programa, pulsar la tecla Ajustes del programa. A continuación, pulsar Crear nuevo programa de cocción.

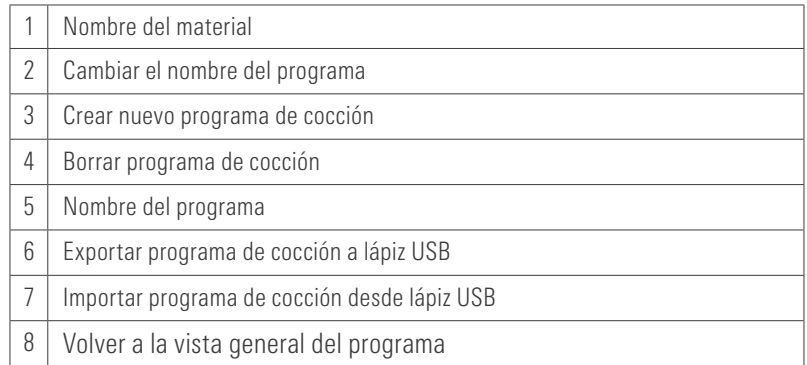

*Tabla 18: Ajustes del programa*

Se muestra un teclado de entrada. Pulsar la tecla Material o Nombre del programa para introducir el texto deseado en el campo correspondiente. Una pulsación breve en el número del programa o en el nombre del material o del programa en la lista de programas conduce a la selección directa del programa.

La introducción o modificación de los parámetros del programa se describe en el apartado 18 "Modificar valores del programa".

Los valores del programa modificados se muestran en color naranja en la vista general del programa y pueden utilizarse para una ejecución del programa o guardarse de forma permanente mediante la tecla Guardar en la vista general del programa (véase el apartado 18.5).

Importar programas de cocción: Los programas de cocción pueden importarse y exportarse mediante un lápiz USB.

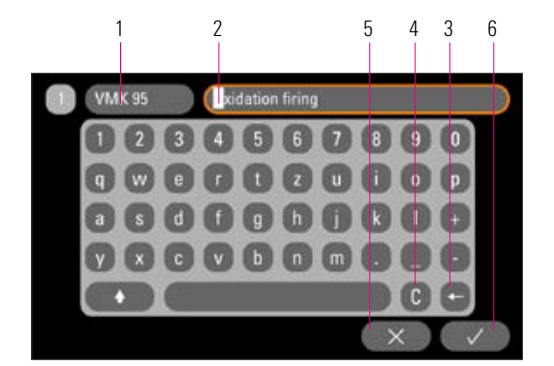

*Figura 23: Confirmación del cambio*

|   | Tecla Nombre del material, 10 caracteres como máximo |
|---|------------------------------------------------------|
|   | Tecla Nombre del programa, 24 caracteres como máximo |
|   | Borrar la última cifra                               |
|   | Borrar campo                                         |
| 5 | Volver sin cambios                                   |
| 6 | Confirmación del cambio y activación del programa    |

*Tabla 19: Nombre de los valores del programa*

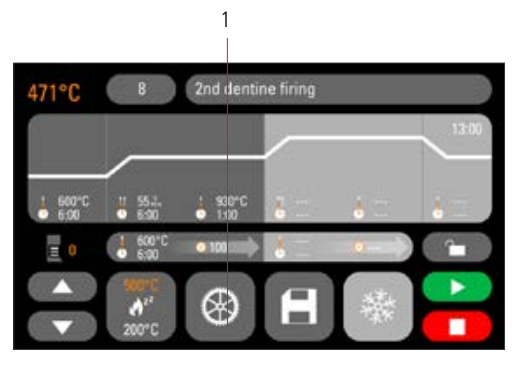

*Figura 24: Ajustes del aparato*

### 19 Ajustes del aparato

Pulsar Ajustes del aparato:

1 | Ajustes del aparato

*Tabla 20: Ajustes del aparato*

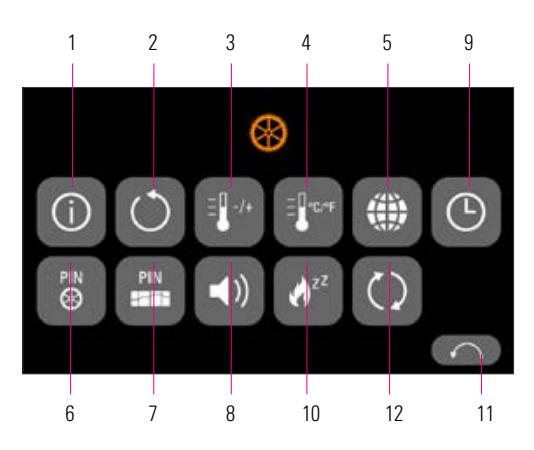

La pantalla muestra las siguientes teclas de ajuste:

*Figura 25: Teclas para los ajustes del aparato*

| N. <sup>o</sup> | <b>Denominación</b>          | <b>Funciones</b>                                  | <b>Referencia</b> |
|-----------------|------------------------------|---------------------------------------------------|-------------------|
|                 | Información del aparato      | Información acerca del aparato                    | 19.1              |
| 2               | Ajustes de fábrica           | Restablecer los ajustes básicos                   | 19.2              |
| 3               | Ajuste de la temperatura     | Comprobar la temperatura con una prueba de plata. | 19.3              |
| 4               | Indicación de la temperatura | Seleccionar el ajuste °C o °F                     | 19.4              |
| 5               | Idiomas                      | Seleccionar idioma                                | 19.5              |
| 6               | PIN para ajustes del aparato | Proteger ajustes del aparato                      | 19.6              |
| $\overline{7}$  | PIN para programas           | Proteger programas                                | 19.7              |
| 8               | Altavoces                    | Ajustar la duración del tono                      | 19.9              |
| 9               | Ajustes de fecha y hora      | Ajustar la fecha y la hora                        | 19.10             |
| 10 <sup>1</sup> | Temperatura de espera        | Ajuste de la temperatura de espera                | 19.11             |
| 11              | Tecla Atrás                  | Volver a la vista general del programa            |                   |
| 12              | Actualización                | Ejecutar actualización                            |                   |

*Tabla 21: Sinopsis de ajustes del aparato*

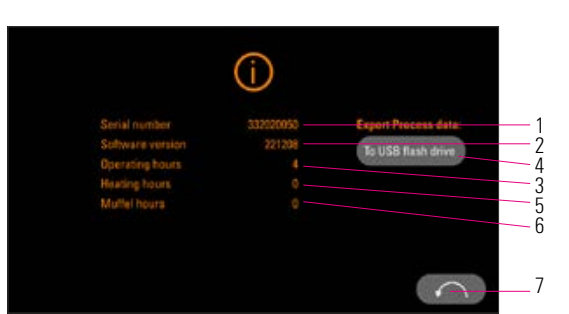

19.1 Información del aparato

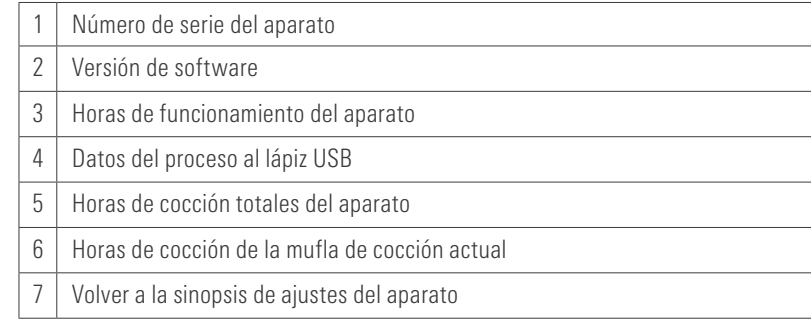

*Figura 26: Información del aparato*

#### *Tabla 22: Nombre de los valores del programa*

Datos del proceso: Los datos del proceso son un registro de los programas de cocción ejecutados.

#### 19.2 Ajustes de fábrica

Al pulsar la tecla, se restablece la memoria de programas a los programas de cocción de VITA predefinidos de fábrica.

Atención: Se borran los programas introducidos por el usuario.

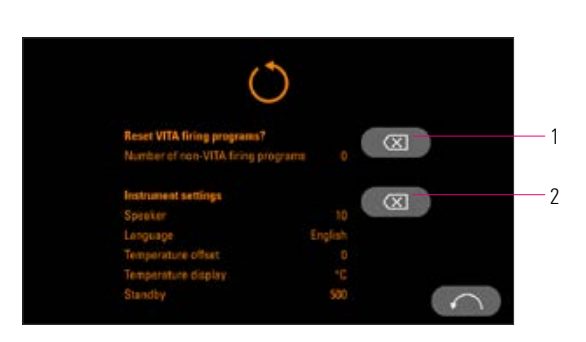

*Figura 27: Ajustes de fábrica*

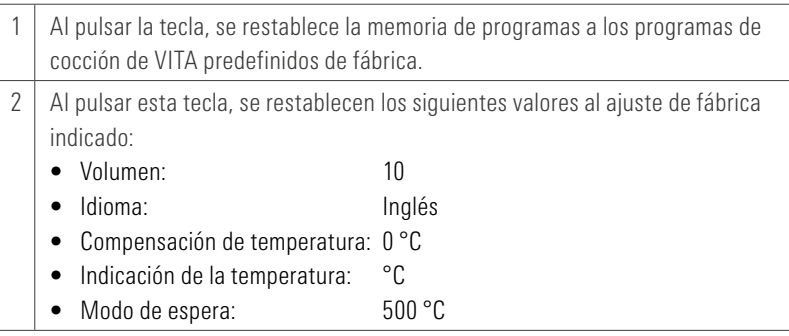

*Tabla 23: Ajustes de fábrica*

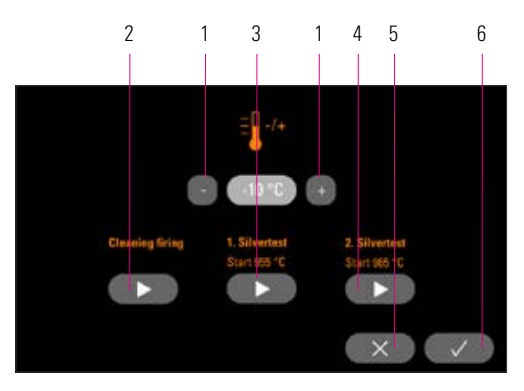

*Figura 28: Ajustes de temperatura*

|   | Modificar la compensación de temperatura |
|---|------------------------------------------|
| 2 | Iniciar la cocción de limpieza           |
| 3 | Iniciar la 1.ª prueba de plata           |
| 4 | Iniciar la 2.ª prueba de plata           |
| 5 | Cancelar sin guardar                     |
| 6 | Guardar valores, volver a los ajustes    |
|   |                                          |

*Tabla 24: Ajustes de temperatura*

#### $\frac{2}{2}$  1  $\frac{3}{4}$  1  $\frac{4}{5}$  6 19.3 Ajuste de la temperatura y cocción de limpieza

#### Calibración de la temperatura mediante prueba de plata

Con este programa y el kit de prueba de plata de VITA (ref. VITA: B 230), puede comprobarse la temperatura de la cámara de cocción y ajustarse en el rango de +/– 40 °C. Para llevar a cabo la calibración deben seguirse las instrucciones para realizar la prueba de plata (véanse las instrucciones en el kit de prueba de plata). De no hacerlo, se producirán mediciones erróneas y, por lo tanto, ajustes incorrectos.

La comprobación de la temperatura de la cámara de cocción mediante la prueba de plata requiere que se ejecute un ciclo de programa a 955 °C y otro a 965 °C.

#### Inicio de la 1.ª prueba de plata

Pulsar la tecla de la 1.ª prueba de plata, se mostrará el programa. Introducir el alambre de plata y pulsar la tecla de inicio. Se iniciará el programa y se mostrará su secuencia.

#### Resultado de la 1.ª prueba de plata *La plata presenta un ligero engrosamiento, pero no está fundida*

La 1.ª prueba de plata ha sido satisfactoria. Ahora puede llevar a cabo la 2.ª prueba de plata.

#### *Plata fundida*

La 1.ª prueba de plata no ha sido satisfactoria. Introducir un valor de corrección estimado mediante la tecla "+" y repetir la 1.ª prueba de plata.

Al finalizar la secuencia del programa, pulsar en la vista general del programa la tecla Ajustes y a continuación la tecla Ajuste de temperatura para volver a este menú.

#### Inicio de la 2.ª prueba de plata

Pulsar la tecla de la 2.ª prueba de plata, se mostrará el programa. Introducir el alambre de plata y pulsar la tecla de inicio. Se iniciará el programa y se mostrará su secuencia.

### Resultado de la 2.ª prueba de plata

#### *La plata se ha fundido formando una bola*

La 2.ª prueba de plata ha sido satisfactoria. La temperatura está ahora correctamente ajustada.

#### *La plata no se ha fundido*

La 2.ª prueba de plata no ha sido satisfactoria. Introducir un valor de corrección estimado mediante la tecla "-" y repetir la 2.ª prueba de plata.

Al finalizar la secuencia del programa, pulsar en la vista general del programa la tecla Ajustes y a continuación la tecla Ajuste de temperatura para volver a este menú.

#### Resultado de la prueba de plata

Temperatura demasiado baja: Introducir el valor de corrección mediante la tecla "-".

Temperatura demasiado elevada: Introducir el valor de corrección mediante la tecla "+".

Cocción de limpieza: Se recomienda llevar a cabo una cocción de limpieza periódicamente, p. ej., cada 100 horas de funcionamiento.

Se guardan automáticamente los cambios.

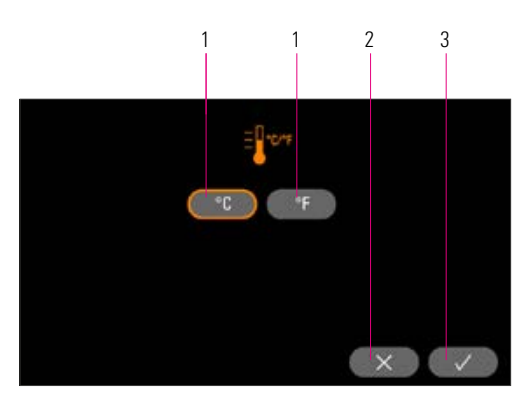

*Figura 29: Indicación de la temperatura*

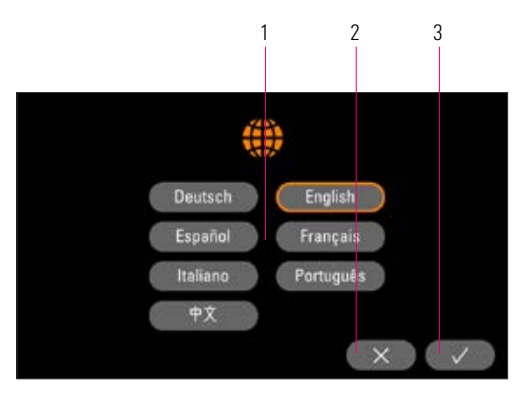

*Figura 30: Selección del idioma*

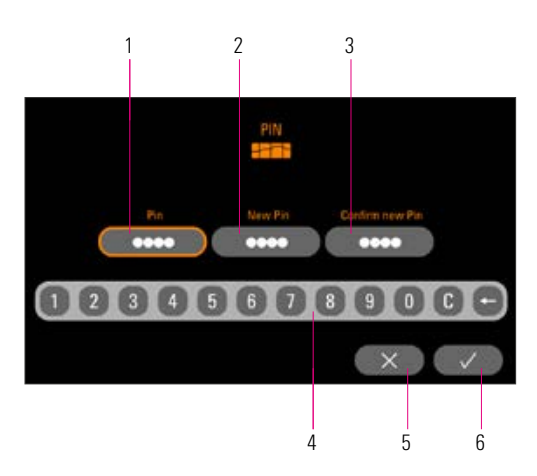

*Figura 31: Introducción del PIN para ajustes del aparato*

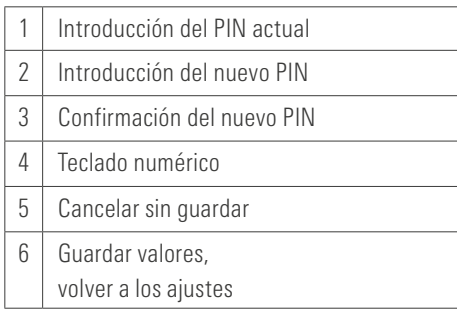

*Tabla 27: Introducción del PIN para ajustes del aparato*

#### 19.4 Indicación de la temperatura en °C o °F

Seleccionar la unidad deseada. Se guarda automáticamente el ajuste.

| Cambiar la unidad de temperatura      |
|---------------------------------------|
| Cancelar sin guardar                  |
| Guardar valores, volver a los ajustes |

*Tabla 25: Indicación de la temperatura*

#### 19.5 Idioma

Seleccionar el idioma deseado. Se guarda automáticamente el ajuste.

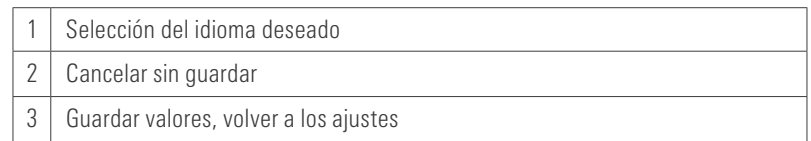

*Tabla 26: Selección del idioma*

#### 19.6 Introducción del PIN para ajustes del aparato

Los ajustes del aparato pueden protegerse mediante un bloqueo por PIN contra modificaciones. En ese caso, la modificación y la visualización de los ajustes del aparato solo son posibles previa introducción de un PIN. Para acceder a la introducción del PIN, pulsar la tecla Ajustes y, a continuación, la tecla PIN para ajustes del aparato.

#### Bloquear ajustes del aparato

El campo PIN permanece vacío. En el campo Nuevo PIN: introducir un nuevo PIN de 4 dígitos. En el campo Repetir nuevo PIN: volver a introducir el nuevo PIN.

#### Desbloquear ajustes del aparato

En el campo PIN: introducir el PIN. El campo Nuevo PIN permanece vacío.

El campo Repetir nuevo PIN permanece vacío.

#### Afecta a los siguientes ajustes del aparato:

- Brillo de la pantalla
- Duración del tono en caso de altavoz
- Idioma
- Ajuste de la temperatura
- Indicación de la temperatura
- Modo de espera

 $\triangle$  **¡Atención!** ¡Si se pierde el PIN,

el desbloqueo solo será posible en fábrica!

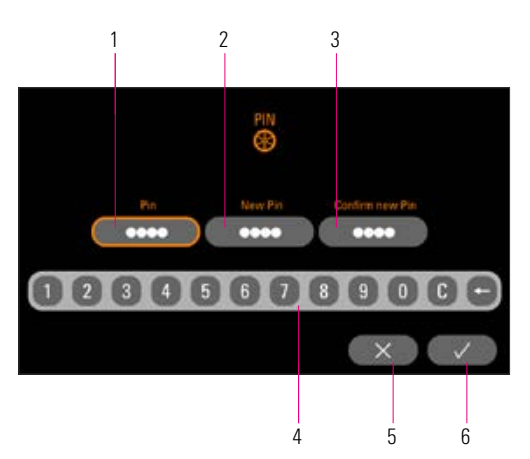

*Figura 32: Introducción del PIN para programas de cocción*

|   | Introducción del PIN actual |
|---|-----------------------------|
| 2 | Introducción del nuevo PIN  |
| 3 | Confirmación del nuevo PIN  |
| 4 | Teclado numérico            |
| 5 | Cancelar sin quardar        |
| 6 | Guardar valores,            |
|   | volver a los ajustes        |
|   |                             |

*Tabla 28: Introducción del PIN para programas de cocción*

#### 19.7 Introducción del PIN para programas de cocción

Los programas de cocción pueden protegerse mediante la introducción del PIN para evitar modificaciones. El PIN aquí introducido se utilizará entonces para proteger programas de cocción concretos.

Los programas protegidos pueden ser utilizados por cualquier usuario. Pueden introducirse cambios que se aplicarán una sola vez. Sin embargo, se requiere el PIN para guardarlos.

Para acceder a la introducción del PIN, pulsar la tecla Ajustes y, a continuación, la tecla PIN para ajustes del programa.

#### Bloquear la introducción del PIN para programas

- En el campo PIN: introducir "0000".
- En el campo Nuevo PIN: introducir un nuevo PIN de 4 dígitos.
- En el campo Repetir nuevo PIN: volver a introducir el nuevo PIN.

#### Desbloquear la introducción del PIN para programas

- En el campo PIN: introducir el PIN.
- En el campo Nuevo PIN: introducir "0000".
- En el campo Repetir nuevo PIN: introducir "0000".

 $\triangle$  **¡Atención!** ¡Si se pierde el PIN, el desbloqueo solo será posible en fábrica!

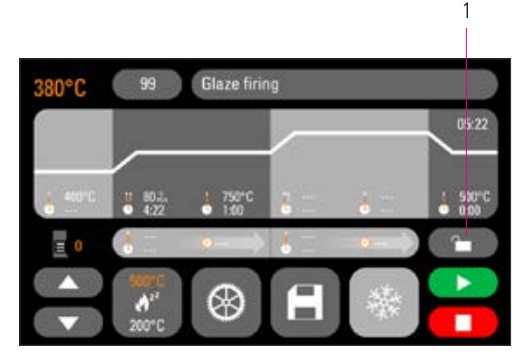

*Figura 33: Bloqueo del programa*

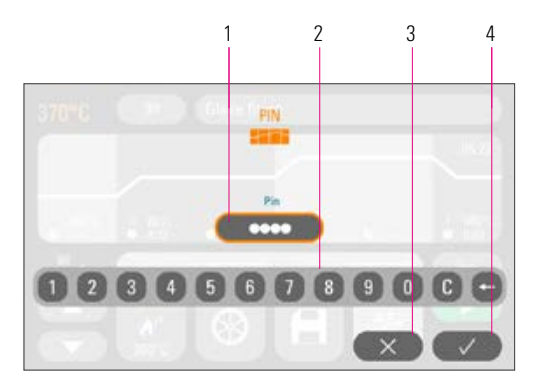

*Figura 34: Bloqueo del programa mediante PIN*

#### 19.8 Bloquear programas de cocción

Es posible proteger los programas de cocción mediante un PIN para evitar su modificación permanente por otros usuarios.

Seleccionar el programa de cocción que se desee bloquear y pulsar la tecla Bloqueo del programa.

1 | Tecla Bloqueo del programa

*Tabla 29: Bloqueo del programa*

Introducir y confirmar el PIN mediante el teclado mostrado. Si no se ha introducido un PIN personal en Ajustes/PIN para programas (véase el apartado 19.7), puede bloquearse el programa mediante el PIN de fábrica "0000".

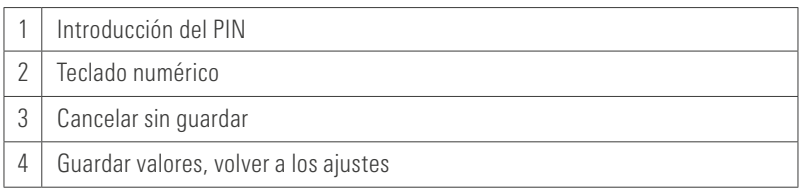

#### *Tabla 30: Bloqueo del programa mediante PIN*

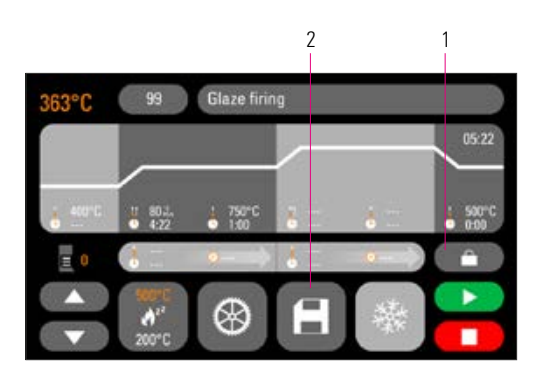

*Figura 35: Bloqueo del programa activo*

El programa está ahora bloqueado hasta que tenga lugar un cambio de programa. Para guardar de forma permanente el bloqueo del programa, pulsar la tecla Guardar e introducir de nuevo el PIN.

Los programas protegidos pueden ser utilizados por cualquier usuario. También pueden introducirse cambios que se aplicarán una sola vez. Sin embargo, se requiere el PIN para guardarlos.

 $\triangle$  **¡Atención!** ¡Si se pierde el PIN, el desbloqueo solo será posible en fábrica!

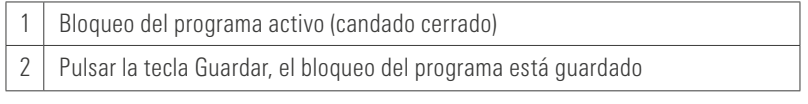

*Tabla 31: Bloqueo del programa*

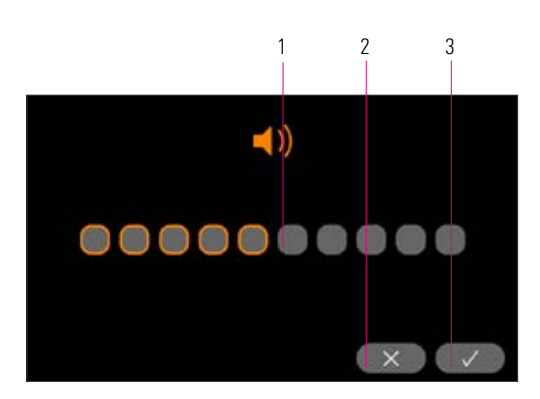

*Figura 36: Ajuste del volumen*

#### 19.9 Duración del tono del altavoz

Aquí se puede ajustar el volumen del tono del altavoz. Pulsar la tecla Guardar para guardar la selección.

| Ajuste del volumen                    |
|---------------------------------------|
| Cancelar sin guardar                  |
| Guardar valores, volver a los ajustes |

*Tabla 32: Ajuste del volumen*

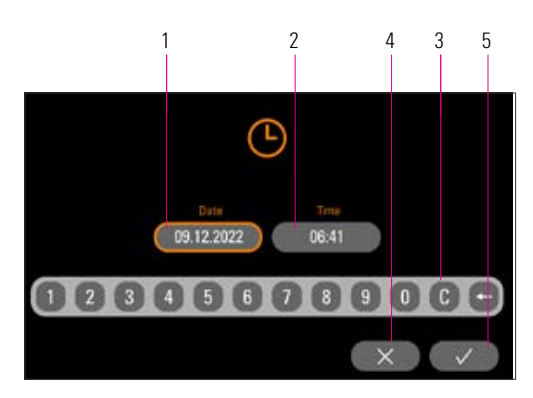

#### 19.10 Ajustes de fecha y hora

La hora y la fecha se registran en los datos del proceso de cada cocción.

|   | Introducción de la fecha (DD.MM.AAAA) |  |
|---|---------------------------------------|--|
| 2 | Introducción de la hora (hh:mm)       |  |
| 3 | Teclado numérico                      |  |
| 4 | Cancelar sin guardar                  |  |
| 5 | Guardar valores, volver a los ajustes |  |

*Figura 37: Ajustes de fecha y hora Tabla 33: Ajustes de fecha y hora*

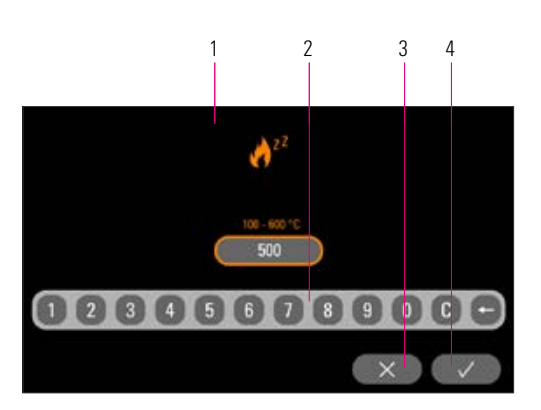

*Figura 38: Ajuste de la temperatura de espera Tabla 34: Ajuste de la temperatura de espera*

#### 19.11 Ajuste de la temperatura de espera

Introducir mediante las teclas la temperatura de espera deseada. Los valores de entrada posibles se indican a través de la indicación de la temperatura.

#### El valor modificado se guarda automáticamente.

| Introducción de la temperatura de espera |  |
|------------------------------------------|--|
| Teclado numérico                         |  |
| Cancelar sin guardar                     |  |
| Guardar valores, volver a los ajustes    |  |

### 20 Actualización de software

Encontrará el software actual en el sitio web de VITA: https://www.vita-zahnfabrik.com/ accediendo a Documentos y multimedia / Centro de descargas / Información de los productos / Actualizaciones de software

Después de seleccionar el tipo de aparato, puede seleccionarse el software actual y copiarse en un lápiz USB. También puede consultarse una guía para ejecutar la actualización e información sobre esta.

La versión de software en el lápiz USB debe ser más reciente (superior) que la instalada en el aparato. La versión de software instalada en el aparato se indica en el aparato en Ajustes/Información (véase el apartado 19.1).

Instalar la actualización de software:

- Conectar el lápiz USB al puerto USB del aparato.
- En el menú de ajustes, pulsar el botón Ejecutar actualización (véase el apartado 19).

Una vez completada la actualización, el sistema se reiniciará automáticamente.

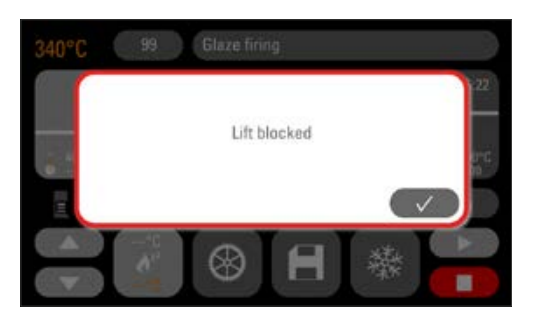

21 Mensajes de error

Los errores que se produzcan se indican en la pantalla.

Pueden mostrarse los siguientes mensajes de error, que pueden restablecerse mediante la tecla de confirmación. Sin embargo, el restablecimiento permanente del mensaje de error solo es posible si se ha subsanado el error.

*Figura 39: Ejemplo de mensaje de error*

| Visualización en pantalla              | <b>Identificación</b>                                                                                                    | Causa/solución                                                                                                    |
|----------------------------------------|----------------------------------------------------------------------------------------------------|----------------------------------------------------------------------------------------------------|
| Sensor de<br>temperatura<br>defectuoso | Ya no es posible medir y regular la<br>temperatura de la cámara de cocción<br>mediante el sensor de temperatura.                                                                                                    | • Comprobar si el elemento térmico en la cámara de cocción presenta<br>interrupción mecánica.<br>· Comprobar las conexiones en la cámara de cocción.<br>· Comprobar las conexiones en la electrónica.<br>Es necesario abrir el aparato para comprobar y sustituir el sensor de<br>temperatura. Esta tarea debería encargarse a un distribuidor autorizado<br>de VITA. |
| No se alcanzó el<br>vacío              | Durante la ejecución de un programa<br>de cocción con vacío, no se genera el<br>vacío en un lapso de 30 segundos.<br>Se cancela el programa de cocción.                                                                                                    | · Comprobar que la bomba de vacío esté bien conectada al aparato de<br>cocción.<br>· Limpiar con un paño seco la junta del plato del elevador.<br>· Comprobar que la junta del plato del elevador no presente daños.                                                                                                    |
| Elevador bloqueado                     | Durante el funcionamiento general, el<br>elevador se detiene automáticamente<br>en la posición inferior. Debido a un<br>error, no se alcanza esta posición.                                                                                                    | · Comprobar la reacción de las teclas del elevador en la pantalla<br>(la tecla se oscurece al pulsarla, véase el apartado 13).<br>· Comprobar que el desplazamiento del elevador no esté bloqueado mecá-<br>nicamente y retirar cualquier objeto situado bajo el plato del elevador.                                                                                  |
| <b>Calefacción</b><br>defectuosa       | La mufla de cocción de cuarzo está<br>sometida a gran esfuerzo debido al<br>mantenimiento prolongado de una<br>temperatura elevada y al cambio pro-<br>nunciado y constante de temperatura.<br>La mufla de cocción de cuarzo se ha<br>roto debido a la solicitación excesiva. | · Comprobar la mufla de cocción de cuarzo y sustituirla si fuera<br>preciso.<br>Es necesario abrir el aparato para comprobar y sustituir la mufla de<br>cocción de cuarzo. Esta tarea debería encargarse a un distribuidor<br>autorizado de VITA.                                                                                                    |
| No se puede<br>continuar la<br>cocción | Una interrupción del suministro<br>eléctrico que dure más de 2 minutos<br>durante la ejecución de un programa<br>se indica tras el restablecimiento del<br>suministro eléctrico.<br>El programa se cancela.                                                                   | · No es necesario adoptar medidas en el aparato.<br>• Compruebe el objeto de cocción para determinar si puede volver a<br>cocerse o es preciso sustituirlo.                                                                                                    |

*Tabla 35: Sinopsis de mensajes de error*

### 22 Índice alfabético

#### A

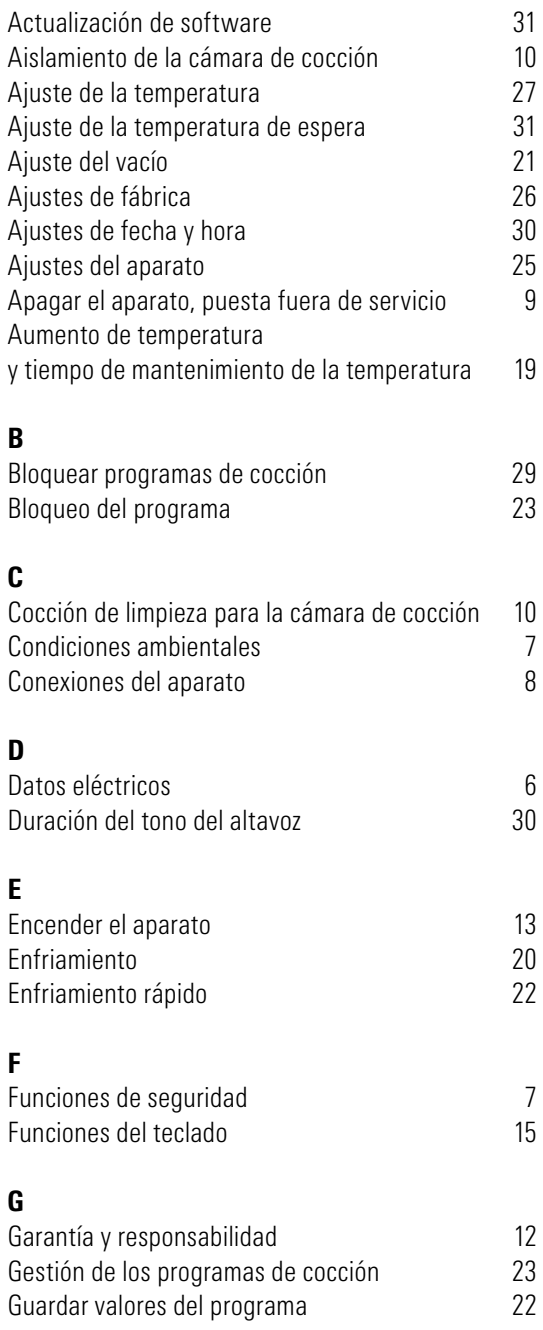

### I

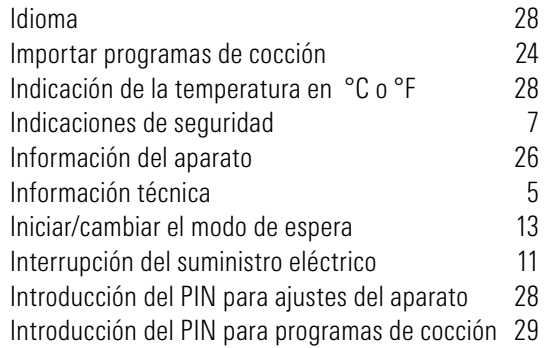

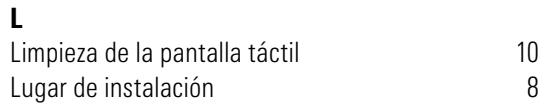

### M

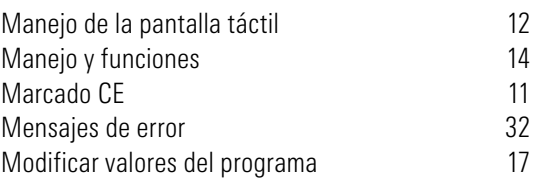

### P

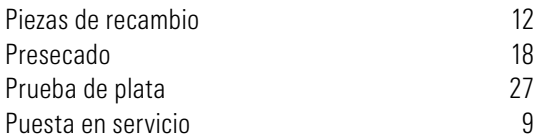

### S

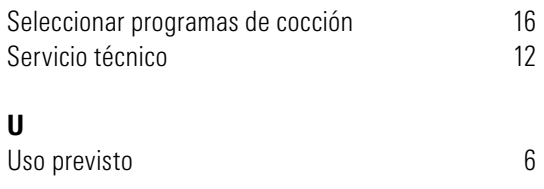

### V

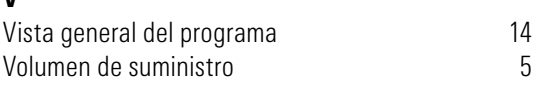

## 23 Índice de figuras

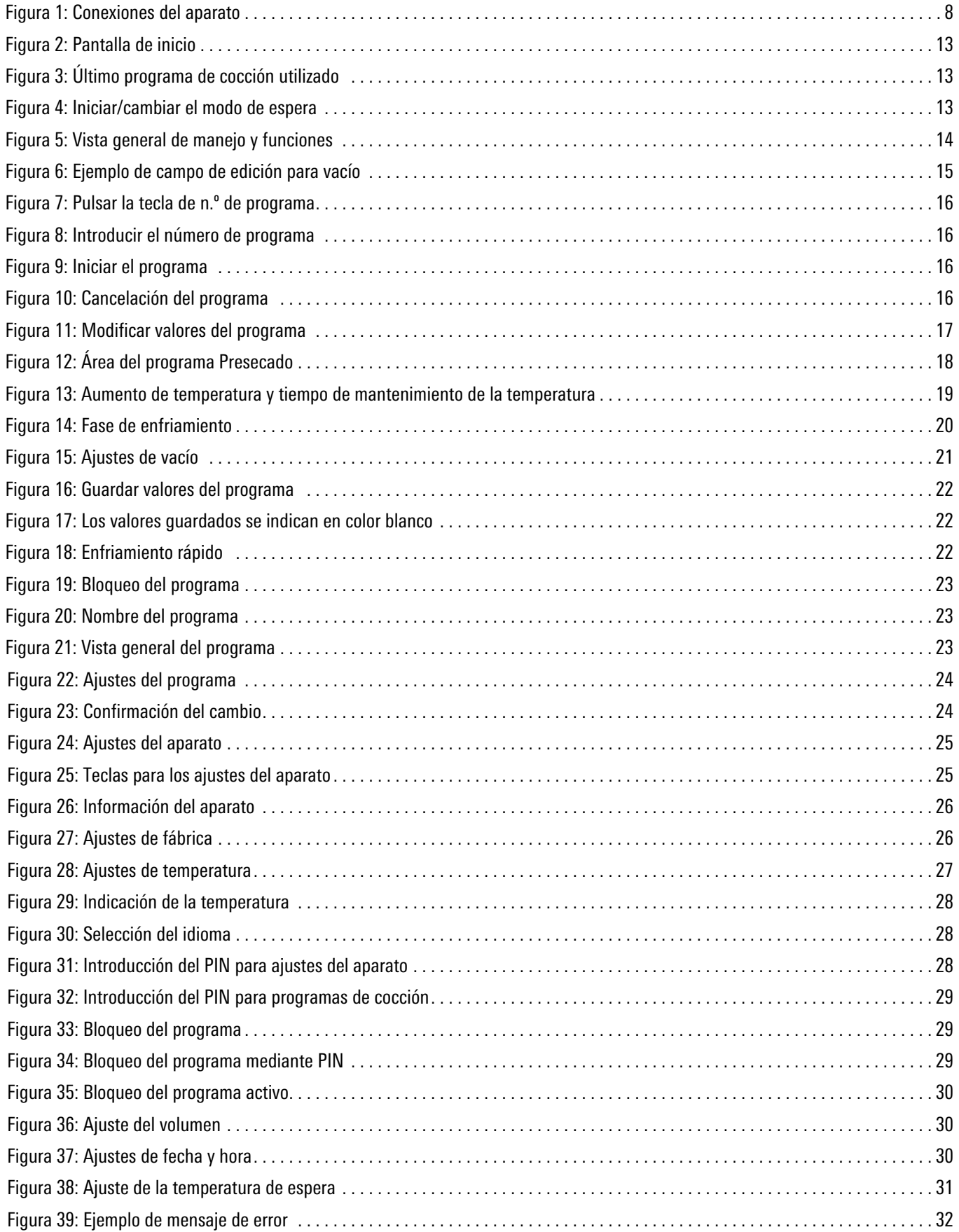

### 24 Índice de tablas

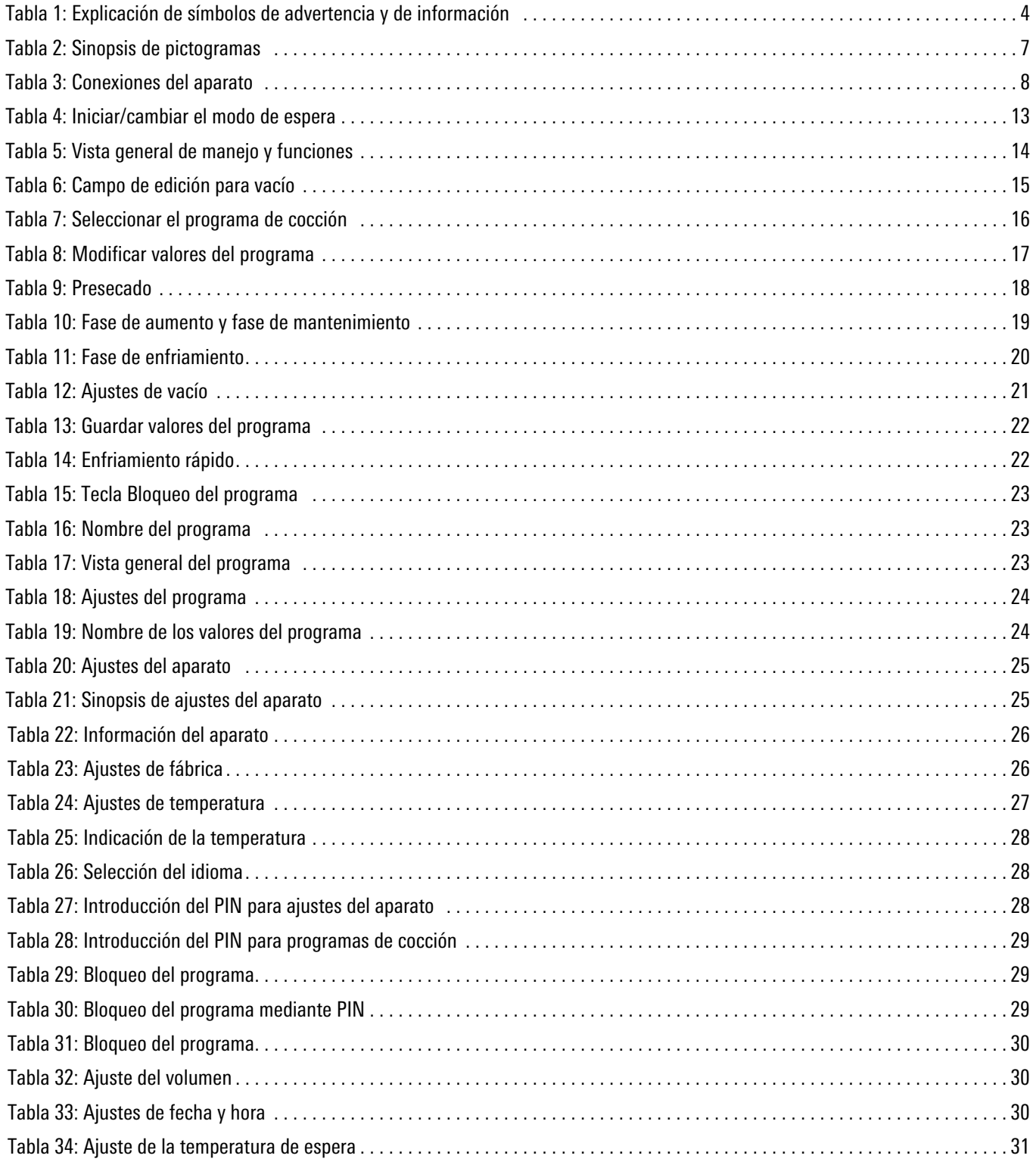

El extraordinario sistema VITA SYSTEM 3D-MASTER permite determinar y reproducir de manera sistemática y completa todos los colores de dientes naturales.

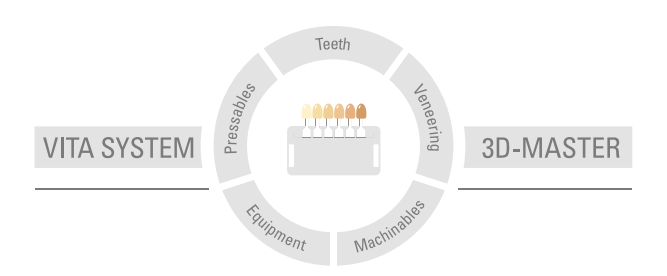

Nota importante: nuestros productos deben utilizarse con arreglo a las instrucciones de uso. Declinamos cualquier responsabilidad por daños derivados de la manipulación o el tratamiento incorrectos. El usuario deberá comprobar, además, la idoneidad del producto para el ámbito de aplicación previsto antes de su uso. Queda excluida cualquier responsabilidad por nuestra parte por daños derivados a la utilización del producto en una combinación incompatible o no admisible con materiales o aparatos de otros fabricantes. La caja modular de VITA no es necesariamente parte integrante del producto. Publicación de estas instrucciones de uso: 2024-03

Con la publicación de estas instrucciones de uso pierden su validez todas las ediciones anteriores. La versión actual puede consultarse en www.vita-zahnfabrik.com

VITA V60 i-Line® PLUS lleva el marcado CE conforme a las Directivas 2006/42/CE, 2014/30/UE y 2011/65/UE.

# VITA

VITA Zahnfabrik H. Rauter GmbH & Co.KG Spitalgasse 3 · 79713 Bad Säckingen · Germany Tel. +49 (0) 7761/ 562-0 · Fax +49 (0)7761/ 562-299 Hotline: Tel. +49 (0) 7761/ 562-222 · Fax +49 (0) 7761/ 562-446 www.vita-zahnfabrik.com · info@vita-zahnfabrik.com facebook.com/vita.zahnfabrik